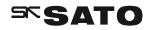

# **Instruction manual**

Software for SK-L750 Series Dataloggers

SATO KEIRYOKI MFG. CO., LTD.

Thank you for purchasing the SK-L750 series dataloggers.

Read this manual before using and keep the manual in safe place for future references.

# Introduction

- "DATALOGGER for Windows" is an application software used for the SK-L750 series Dataloggers.
- This software can be used to monitor the environment with the Datalogger and collect data from the Datalogger for analysis.
- The collected data can also be analyzed using a commercial spreadsheet program.
- In real-time monitoring, graphs and monitors can be displayed. Real-time monitoring has an alarm function that displays an alarm message on the software or sends an alarm email message.
  - \* For email alarm messages, an Internet connection and email address are required.

# ∎Disclaimer

Although Sato Keiryoki Mfg. Co., Ltd. has checked the operation of this product, it does not guarantee that it will operate properly under all conditions.

We shall not be held responsible for any damage resulting either directly or indirectly from using this product.

Furthermore, we shall not be held responsible for any damage to or loss of data arising from misoperation of the software, disregarding cautions or troubles due to malfunctioning of the PC being used.

# ■Copy Rights

All rights related to the program itself and documentations of the "DATALOGGER for Windows" are reserved by Sato Keiryoki Mfg. Co., Ltd.

- Any recompilation class file analysis or alteration is strongly restricted.
- Any damages caused during usage of the program are not responsible of Sato Keiryoki Mfg. Co., Ltd.
- The responsibilities related to redistribution of the program are entirely onto users; in case of redistribution, the program shall not be used for commercial reasons even when used incorporation, inter-corporation or by others.
- Microsoft and Windows are trade mark of Microsoft Corporation.

All other products and company names mentioned in this manual are trademark of their respective owners.

| Introduction<br>Disclaimer                            |                    |
|-------------------------------------------------------|--------------------|
| Copy Rights                                           |                    |
| Before installing the Datalogger for Windows          | <br>1              |
| Installing the Driver and Software                    | <br>1~2            |
| Uninstalling the Software                             | <br>3              |
| Operation Procedures                                  | <br>3              |
| Datalogger Preparation                                | <br>4~5            |
| Setting the Datalogger                                | <br>6 <b>~</b> 7   |
| When the Measurement Data Is Logged in the Datalogger | <br>8              |
| When Monitoring Temperature/Humidity in Real Time     | <br>8              |
| Explanation of Screen                                 | <br>9              |
| List of Information Items on Each Datalogger          | <br>10~12          |
| Explanation of Functions                              | <br>13~48          |
| 1. Communications                                     | <br>13~19          |
| 1.1 Connect                                           | <br>13             |
| 1.2 Registration                                      | <br>13             |
| 1.3 Logger Information                                | <br>14             |
| 1.4 Download                                          | <br>14~17          |
| 1.5 Start Logging                                     | <br>17 <b>~</b> 18 |
| 1.6 End Logging                                       | <br>18 <b>~</b> 19 |
| 2. Setting                                            | <br>20~36          |
| 2.1 Set Current Date and Time                         | <br>20~21          |
| 2.2 ID Number                                         | <br>21~22          |
| 2.3 Batch Settings                                    | <br>23~26          |
| 2.4 LCD Setting                                       | <br>27             |
| 2.5 Key-lock Setting                                  | <br>28             |
| 2.6 Set Logging                                       | <br>29~33          |
| 2.7 Cancel Preset Start                               | <br>33~34          |
| 2.8 Alarm Setting                                     | <br>34~35          |
| 2.9 Delete Logged Data                                | <br>36~36          |
| 3. Graph Analysis                                     | <br>36~48          |
| 3.1 Analysis Graph Screen                             | <br>36~37          |
| 3.2 Data                                              | <br>37~40          |
| 3.2.1 Data List                                       | <br>37~38          |
| 3.2.2 Data Information                                | <br>38~39          |
| 3.2.3 Change Data Name                                | <br>36/~39<br>39   |
| 0.2.0 Onange Data Name                                | <br>39             |

|     |     |     |     |   |     |     | 40           |
|-----|-----|-----|-----|---|-----|-----|--------------|
|     |     |     |     |   |     |     | 40<br>40     |
|     |     |     |     |   |     |     | 41~48        |
|     |     |     |     |   |     |     | 41~42        |
|     |     |     |     |   |     |     | 42           |
|     |     |     |     |   |     |     | 42           |
|     |     |     |     |   |     |     | 43           |
| • • | • • | ••  |     | • | ••• | • • | 44           |
|     |     |     |     |   |     | • • | 45           |
|     |     |     |     | • |     | • • | 46           |
| • • | • • | ••  |     | • | ••• | • • | 47~48        |
| • • | • • | ••  |     | • | ••• | • • | 49~59        |
| • • | • • | ••• | ••• | • | • • | • • | 49~50        |
| • • | • • | ••• | ••• | • | • • | • • | 50           |
| ••• | • • | • • | • • | • |     | ••• | 51~53        |
| • • |     | ••  | ••• | • | ••• | • • | 54           |
| • • | ••• | • • | • • | • | ••• | ••  | 54~55        |
| ••• | ••• | • • | • • | • | ••• | ••• | $55{\sim}58$ |
| • • | • • | ••• | • • | • | ••• | ••• | 59           |
| • • |     | ••  |     | • | ••• | • • | 60~61        |
|     |     |     |     | • |     | ••• | 60           |
| • • |     | ••  | • • | • | ••• | • • | 61           |
| • • | ••  | ••  | ••  | • |     | • • | 61           |
|     |     | • • |     | • |     |     | 62~63        |
| • • |     |     |     | • |     | • • | 64~66        |
|     |     |     |     |   |     |     | 66           |
|     |     |     |     |   |     |     |              |

#### Before installing the Datalogger for Windows

- Make sure that you have logged on as Administrator. If your computer is managed by a network administrator, consult with him/her before making any modification to the system.
- Do not connect your Datalogger until installation is successfully completed.
- Refer to the manual for SK-L750 Series Datalogger" for before starting the software.

# Minimum System Requirements CPU : 32-bit (more than 2GHz) or 64-bit processor OS : Windows10 (64-bit/32-bit), Windows8.1 (64-bit/32-bit) The latest service pack must be installed Memory : More than 4GB (32-bit), More than 8GB (64-bit), Hard disk drive : 4GB or more free space Others : USB port, CD-ROM drive The Internet connection and email address are required to use Alarm Email sending function, Microsoft .NET Framework 4.72 or more

#### Installing the Driver and Software

①Turn on the PC on which the software is to be installed.

②Insert the CD-ROM that came with the unit into the CD/DVD-ROM drive of the PC.

On the lower right of the display, the following message appears; click it.

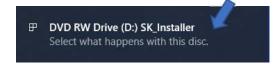

Then, on the upper right, a dialog box appears, asking to choose what to do with this disk. Click. If the installation does not start, double-click "SK\_Installer.exe" on the CD-ROM.

|                                                 | DATALOGGER Installer                                                                                                    |
|-------------------------------------------------|----------------------------------------------------------------------------------------------------|
| DVD RW Drive (D:) SK_Instal                     | SATO                                                                                                    |
| Choose what to do with this disc.               | SK-L750 Series Software                                                                                                    |
| Install or run program from your me             |                                                                                                    |
| Run SK_Installer.exe<br>Publisher not specified | USB Driver Copy the USB driver on the computer.<br>Instauration is ready when the Datalogger is<br>connected to your computer. |
| Other choices                                   | DATALOGGER Software Start instaling the two files. Microsoft(R). Net Framework 4.7.2 DATALOGGER for Winows                     |
| Open folder to view files<br>File Explorer      | Exit Exit the installer.                                                                                                    |
| Take no action                                  | SATO KEIPYOKI MEG CO LTD                                                                                                    |
| —                                               | SATO KEIRYOKI MFG.CO.,LTD.<br>COPYRIGHT©2020                                                                                   |

# ③Installing the USB driver

Follow the messages that appear on the screen to complete the installation.

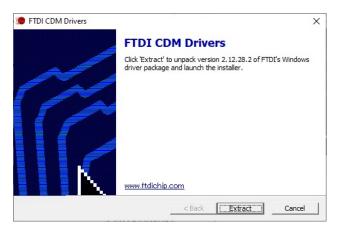

④Installing the software

Before installing, close any other programs running on the PC; you may be asked to restart the PC afterward.

Follow the messages that appear on the screen to complete the installation.

When using the software for the first time, do not connect the Datalogger to the USB port at this stage.

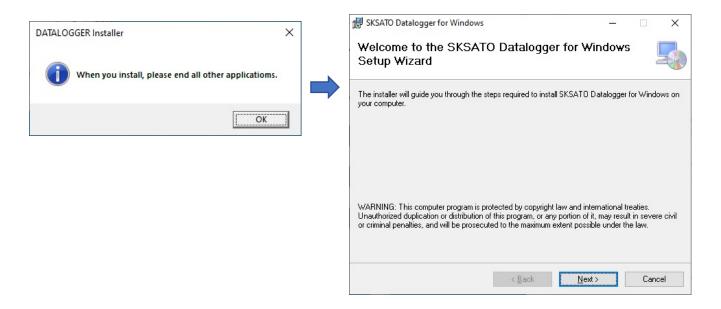

\*Before installing, check that the bit type of the installer matches your OS bit type (when downloading the installer from our website).

# ⑤Installing the device driver

Connect the Datalogger to your PC with the provided USB cable. Installation of the driver will begin automatically.

#### Uninstalling the Software

To uninstall the software from the PC, do the following. ①Click the "Start" button and select "Control Panel." ②Open "Add or Remove Programs", "Programs and Features" or "Apps & features".

③Select "SKSATO DATALOGGER for Windows" and click "Remove" or "Uninstall".

#### **Operation Procedures**

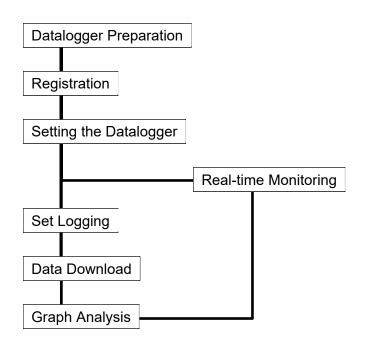

#### **Datalogger Preparation**

①Preparing the power supply

When using the unit for the first time or when the low battery indicator is flashing, install batteries or replace the batteries with new ones.

Either batteries or an AC adapter can be used as the power source.

Also, the Datalogger can be powered via the USB port of the PC.

For installing the batteries, refer to the instruction manual of the SK-L750 series Datalogger.

#### ②Connecting the sensor

Connect the sensor by following the applicable instruction manual for the sensor.

For handling of the sensor, refer to the instruction manual provided with the sensor.

# ③Connecting to the PC

Start up the PC. Connect the Datalogger using the dedicated communication cable to a USB port of the PC.

Turn on the Datalogger. Start SKSATO DATALOGGER for Windows.

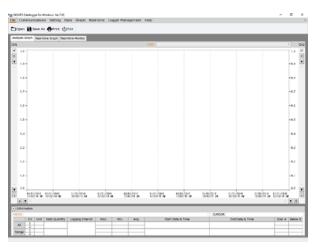

(a) Click the "Connect" button on the Communications menu.

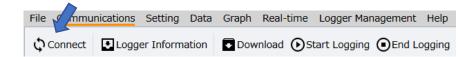

⑤The connected Datalogger is listed in the Connected Datalogger window.

|                        | 0_1    |                    |           |
|------------------------|--------|--------------------|-----------|
|                        |        | Connected I        | Logger(s) |
| Connection Port        | ID     | Name               | Model     |
| USB Serial Port (COM5) | 000000 | New Datalogger     | SK-L751   |
| USB Serial Port (COM8) | 000002 | New Datalogger     | SK-L754   |
| ¢                      |        |                    |           |
|                        |        | Update Information | Close     |

The preparation is now complete.

Set up all the necessary options in the software depending on how the Datalogger will be used. \*If the Datalogger is not displayed in the list, check the following items, and then click "Update Information".

- Check if the Datalogger is turned on.
- Check if the USB cable connector is securely and fully inserted. Also, try to pull out the USB cable and insert it again.
- Check if the communication port is properly specified.
- Connecting or disconnecting the USB cable while the power is on could result in a communication error with the Datalogger.

Turn off the Datalogger and then turn it again.

If the Datalogger is still not displayed, either the USB driver is not installed or its installation has failed. Check whether it has been installed successfully.

How to check the port number of the connection Open Device Manager to check the COM port number by:

[Windows 8 and 8.1]

On the desktop, move the cursor to the bottom-right corner until the Charms bar appears. Click Settings  $\rightarrow$  Control Panel  $\rightarrow$  Hardware and Sound  $\rightarrow$  Device Manager and Ports (COM & LPT).

[Windows 10] Right-click "Start" and select "Device Manager", and then open "Ports (COM & LPT)".

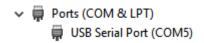

#### Setting the Datalogger

#### 1) Registration

Register the unit to the software so that the identification, management and setting information of the Datalogger can be retained the next time the software is started.

Register the Datalogger as necessary.

XNote that various settings and data analysis can be performed without registration.

%An unregistered Datalogger is identified as "New Datalogger".

Registration Procedure

①Click the "Connect" button on the Communications menu.

②In the Connected Datalogger window, click "Registration".

|   |               |                  | SKSATO Datalog      | ger for Windows        |        |              |
|---|---------------|------------------|---------------------|------------------------|--------|--------------|
|   |               |                  |                     | Connecte               | ed Log | ger(s)       |
|   | Battery Level | Logger Status    | Logger Registration | Update Date            | Status |              |
|   | 63 %          | Measurement mode | New Datalogger      | 17/07/2020 11:12:28 AM |        | Registration |
|   | 71 %          | Measurement mode | New Datalogger      | 17/07/2020 11:12:28 AM |        | Registration |
| < |               |                  |                     |                        |        | >            |
|   |               |                  |                     | Update Informatio      | on     | Close        |

③The Datalogger Registration/Entry Information dialog box appears.

| SKSATO Datalogger for Windows |                                                                |  |  |  |  |  |  |
|-------------------------------|----------------------------------------------------------------|--|--|--|--|--|--|
| Logger reg                    | istration/Enter information                                    |  |  |  |  |  |  |
| Name (Required)               | New Datalogger                                                 |  |  |  |  |  |  |
| ID number (Required)          | 000000                                                         |  |  |  |  |  |  |
|                               | You can enter the numbers from 0 to 9 and letters from A to E. |  |  |  |  |  |  |
| Model                         | SK-L751                                                        |  |  |  |  |  |  |
| Connection Port               | USB Serial Port (COM5)                                         |  |  |  |  |  |  |
| МЕМО                          |                                                                |  |  |  |  |  |  |
|                               |                                                                |  |  |  |  |  |  |
|                               | Registration Back                                              |  |  |  |  |  |  |

④Enter the registration information on the Datalogger.

# Registration information

| ltem                    | Setting                                     | Description                                                                                                    |
|-------------------------|---------------------------------------------|----------------------------------------------------------------------------------------------------|
| Name<br>(Required)      | Double-byte<br>or single-byte<br>characters | <ul> <li>It helps to easily identify the Datalogger if the serial<br/>number or location of installation is included.</li> <li>Registration cannot be completed if the field is left blank.</li> </ul>                                                                                                    |
| ID number<br>(Required) | Enter six<br>single-byte<br>characters.     | <ul> <li>ID numbers are used to identify Dataloggers.</li> <li>Use numbers from 0 to 9 and letters from A to E.</li> <li>The ID number can be changed with <u>ID Number</u> after registration.</li> <li>The ID number must be unique.</li> </ul>                                                                                      |
| Model                   | _                                           | Displays the model information (unchangeable).<br>SK-L751 (temperature) or SK-L754 (temperature and humidity)                                                                                                    |
| Connection<br>port      | _                                           | The number of the COM port to which the Datalogger is connected (unchangeable).                                                                                                    |
| MEMO                    | Double-byte<br>or single-byte<br>characters | <ul> <li>Any information such as the location of installation and description of management can be entered.</li> <li>**This information does not appear in the MEMO field of the analysis graph screen.</li> <li>To enter details in the MEMO field of the analysis graph screen, use the <u>MEMO</u> tab on the Data menu.</li> </ul> |

⑤After entering the necessary information, click "Register".

Upon communicating with the Datalogger, the registration is confirmed. When the registration is successfully completed, the following message appears.

| SKSATO Datalogger for Windows | × |
|-------------------------------|---|
| <b>Registration complete.</b> |   |
| ОК                            |   |

%If registration fails, refer to "3. Datalogger cannot be registered" on page 65.

#### When the Measurement Data Is Logged in the Datalogger

The measurement data on temperature and/or humidity can be logged using the specified logging option and interval on the Datalogger.

Click the "Set Logging" button on the Settings menu and specify the logging conditions.

| File Communications | Setting Da | ta Graph Real  | -time Logger M  | Management           | Help   |             |                     |
|---------------------|------------|----------------|-----------------|----------------------|--------|-------------|---------------------|
| C Date & Time 🔳 I   | D Number   | Batch Settings | 🚥 LCD Setting 🤇 | <b>⊙</b> 7Key-Lock S | etting | Set Logging | Cancel Preset Start |

For details, refer to "Set Logging" on page 29.

#### When Monitoring Temperature/Humidity in Real Time

The measured values taken by the Datalogger at the set intervals are displayed on the screen in real time.

If a measured value exceeds the set value when the alarm setting or alarm email setting is set to ON, an alarm is displayed on the screen or an email is sent. Set the various options using the Real-Time menu.

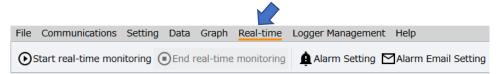

For details, refer to "Real-time" from page 49.

#### Explanation of Screen

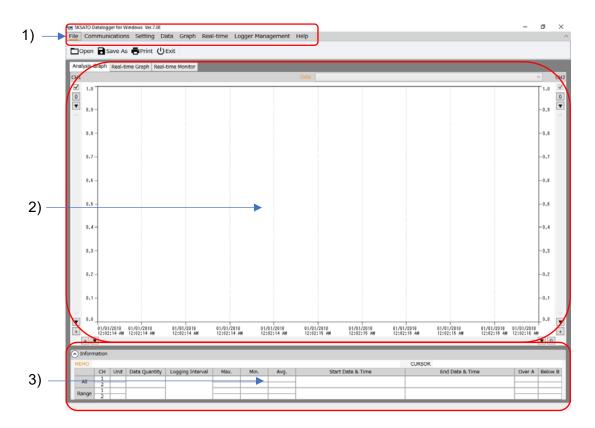

#### 1)Menus

File Communications Setting Data Graph Real-time Logger Management Help

①File

Used to open, save or print the logged data.

②Communications

Used to communicate with the Datalogger to acquire information or download data.

③Setting

Used to set various items in the Datalogger.

④Data

Used to display information on the data of the graph being displayed.

(5)Graph

Used to analyze or customize the graph being displayed.

6 Real-time

Used to set various options for real-time communication.

⑦Logger Management

Used to change the registered Datalogger or delete its registration.

8 Help

Used to display the manual or version information of this software.

For details on each setting item, refer to pages 13 to 66.

2 )Display section for analysis graph, real-time graph, real-time monitor

The logged data that is downloaded or saved is displayed in analysis graphs. During real-time monitoring, data is acquired at real-time intervals and displayed in real-time graphs. Also, the measured values, the values of maximum, minimum and average, as well as the Heat Stress Index can be viewed on the real-time monitor.

3 )Data Information Section in Analysis Graph

Used to display information on the data of the graph being displayed.

"All" displays information on all data, while "Range" displays information on the data of an enlarged part of a graph.

Click  $\mathbf{\nabla}$  to display or hide the data information.

# List of Information Items on Each Datalogger

When making settings, a window with information on Dataloggers such as the one shown below appears.

|                        |        |                | SKS     | ATO Datalogger for Window | ns                          |               |                  | (C) 2               |
|------------------------|--------|----------------|---------|---------------------------|-----------------------------|---------------|------------------|---------------------|
|                        |        |                |         |                           |                             |               | ogger In         |                     |
| Connection Port        | ID     | Name           | Model   | CH1 Probe                 | CH2 Probe                   | Battery Level | Logger Status    | Current Date & Time |
| USB Serial Port (COM8) | 000002 | New Datalogger | SK-L754 | Plug-in type probe        |                             | 63 %          | Measurement mode | 17/07/2020 11:28 AM |
| USB Serial Port (COM5) | 000000 | New Datalogger | SK-L751 | Plug-in type probe        | With sensor cord type probe | 71 %          | Measurement mode | 17/07/2020 11:17 AM |
|                        |        |                |         |                           |                             |               |                  |                     |

| Item               | Description                                                                                                    |  |  |  |  |  |
|--------------------|----------------------------------------------------------------------------------------------------|--|--|--|--|--|
| Connection<br>Port | COM port number on the PC to which the Datalogger is connected                                                                                                    |  |  |  |  |  |
| ID Number          | ID number registered ("000000" is set at the factory)<br>The ID number can be changed with the ID Number tab on the Setting menu after<br>registration.                                                                            |  |  |  |  |  |
| Datalogger<br>Name | Registered name (an unregistered unit is displayed as "New Datalogger")<br>The name can be changed with Change/Delete Logger Registration after registration.                                                                      |  |  |  |  |  |
| Model              | Model information<br>SK-L751 (Temperature measurement type )<br>SK-L754 (Temperature and humidity measurement type )                                                                                                    |  |  |  |  |  |
| CH1 Probe          | Information on the probe connectedIf a plug-in probe is connected: "Plug-in probe" is<br>displayed.to the Datalogger CH1displayed.                                                                                                 |  |  |  |  |  |
| CH2 Probe          | Information on the probe connected<br>to the Datalogger CH2If a with sensor cord probe is connected: "With<br>sensor cord probe" is displayed.If no probe/wrong probe is connected: "Probe is not<br>found" is displayed.          |  |  |  |  |  |
| Battery Level      | Battery level in the Datalogger (%)         0 to 100% or "No battery"         %If the batteries are not installed or have run down, "No battery" appears.         %If the battery level is low, immediately replace the batteries. |  |  |  |  |  |

| Item          | Descri                                           | ption                                          |  |  |  |  |  |  |
|---------------|--------------------------------------------------|------------------------------------------------|--|--|--|--|--|--|
| Logger Status | Datalogger operation status                      |                                                |  |  |  |  |  |  |
|               | Six operation statuses: Measurement mode,        | Setting mode, Logging, Standby for Preset      |  |  |  |  |  |  |
|               | Start, Copying to SD, Deleting Logged Data       |                                                |  |  |  |  |  |  |
| Preset Date & | The preset date and time set on the Datalogger   |                                                |  |  |  |  |  |  |
| Time          |                                                  |                                                |  |  |  |  |  |  |
| CH1 Upper     | Upper limit alarm ON or OFF set on channel       | Separately do the settings to Datalogger and   |  |  |  |  |  |  |
| Limit Alarm   | 1 of the Datalogger's probe and during the       | during the real-time monitoring.               |  |  |  |  |  |  |
|               | real-time monitoring                             | On the Alarm Setting, refer to page 33 for the |  |  |  |  |  |  |
| CH1 Upper     | Upper limit value set on channel 1 of the        | Datalogger and page 54 for during real-time    |  |  |  |  |  |  |
| Limit Value   | Datalogger's probe during the real-time          | monitoring.                                    |  |  |  |  |  |  |
|               | monitoring                                       |                                                |  |  |  |  |  |  |
| CH1 Lower     | CH1 lower limit alarm ON or OFF set on           | 1                                              |  |  |  |  |  |  |
| Limit Alarm   | channel 1 of the Datalogger's probe during       |                                                |  |  |  |  |  |  |
|               | the real-time monitoring                         |                                                |  |  |  |  |  |  |
| CH1 Lower     | CH1 lower limit value set on channel 1 of the    | 1                                              |  |  |  |  |  |  |
| Limit Value   | Datalogger's probe during the real-time          |                                                |  |  |  |  |  |  |
|               | monitoring                                       |                                                |  |  |  |  |  |  |
| CH2 Upper     | CH2 upper limit alarm ON or OFF set on           | 1                                              |  |  |  |  |  |  |
| Limit Alarm   | channel 2 of the Datalogger's probe during       |                                                |  |  |  |  |  |  |
|               | the real-time monitoring                         |                                                |  |  |  |  |  |  |
| CH2 Upper     | CH2 upper limit value set on channel 2 of        | 1                                              |  |  |  |  |  |  |
| Limit Value   | the Datalogger's probe during the real-time      |                                                |  |  |  |  |  |  |
|               | monitoring                                       |                                                |  |  |  |  |  |  |
| CH2 Lower     | CH2 lower limit alarm ON or OFF set on           | 1                                              |  |  |  |  |  |  |
| Limit Alarm   | channel 2 of the Datalogger's probe during       |                                                |  |  |  |  |  |  |
|               | the real-time monitoring                         |                                                |  |  |  |  |  |  |
| CH2 Lower     | CH2 lower limit value set on channel 2 of the    | 1                                              |  |  |  |  |  |  |
| Limit Value   | Datalogger's probe during the real-time          |                                                |  |  |  |  |  |  |
|               | monitoring                                       |                                                |  |  |  |  |  |  |
| Logging       | Logging settings set on the Datalogger           |                                                |  |  |  |  |  |  |
| Settings      | There are four logging options: Once, Repeate    | edly, End at… and By Pages                     |  |  |  |  |  |  |
| Logging       | Logging interval set on the Datalogger           |                                                |  |  |  |  |  |  |
| Interval      | 14 logging interval options: In seconds (1, 2, 5 | 5, 10, 15, 30) and in minutes (1, 2, 5, 10,    |  |  |  |  |  |  |
|               | 15, 30, 60, 90)                                  |                                                |  |  |  |  |  |  |
| Key-lock      | Key-lock setting (ON/OFF)                        |                                                |  |  |  |  |  |  |
| Number of     | Specify the number of data items to be logged    | d.                                             |  |  |  |  |  |  |
| data items    | Available to specify between 1 and 16000         |                                                |  |  |  |  |  |  |
| Alarm email   | Alarm email setting i(ON/OFF) during real-tim    | e monitoring                                   |  |  |  |  |  |  |
| LCD setting   | LCD on the Datalogger setting (ON/OFF)           | <b>.</b>                                       |  |  |  |  |  |  |
| Memo          | Comment entered at the Logger registration is    | s displayed.                                   |  |  |  |  |  |  |
|               | The comment in the MEMO field of the analysis    |                                                |  |  |  |  |  |  |

| Item           | Descr                                            | iption                                      |  |  |  |  |  |  |  |  |
|----------------|--------------------------------------------------|---------------------------------------------|--|--|--|--|--|--|--|--|
| Current Date & | The current date and time set on the Datalog     | ggerDate and time when data was acquired    |  |  |  |  |  |  |  |  |
| Time           | from the Datalogger                              |                                             |  |  |  |  |  |  |  |  |
| Update Date    |                                                  |                                             |  |  |  |  |  |  |  |  |
| & Time         |                                                  |                                             |  |  |  |  |  |  |  |  |
| Status         | Displays the result of communications with       | the Datalogger as "Successful" or "Failed". |  |  |  |  |  |  |  |  |
|                | The cause of "Failed" status can be displayed    | ed by moving the cursor over the status.    |  |  |  |  |  |  |  |  |
|                | Possible causes of failure are listed below.     |                                             |  |  |  |  |  |  |  |  |
|                | Cause                                            | Message displayed                           |  |  |  |  |  |  |  |  |
|                | Setting is not possible because logging is in    | Logging is in progress.                     |  |  |  |  |  |  |  |  |
|                | progress.                                        |                                             |  |  |  |  |  |  |  |  |
|                | Setting is not possible because the              | Datalogger is in standby for preset start.  |  |  |  |  |  |  |  |  |
|                | Datalogger is in standby for preset start.       |                                             |  |  |  |  |  |  |  |  |
|                | The preset start date & time is set to within    | The preset start time must be at least 30   |  |  |  |  |  |  |  |  |
|                | 30 seconds of the current time.                  | seconds later than the current time.        |  |  |  |  |  |  |  |  |
|                | An error is detected in the measured value       | Measurement fault                           |  |  |  |  |  |  |  |  |
|                | or sensor, or the wrong type of sensor for       |                                             |  |  |  |  |  |  |  |  |
|                | the Datalogger model is connected.               |                                             |  |  |  |  |  |  |  |  |
|                | The Datalogger is faulty.                        | Datalogger is faulty.                       |  |  |  |  |  |  |  |  |
|                | The battery level is low.                        | Battery level is low.                       |  |  |  |  |  |  |  |  |
|                | Setting is not possible because the              | Datalogger is in measurement mode.          |  |  |  |  |  |  |  |  |
|                | Datalogger is in measurement mode.               |                                             |  |  |  |  |  |  |  |  |
|                | Setting is not possible because the              | Datalogger is in setting mode.              |  |  |  |  |  |  |  |  |
|                | Datalogger is in setting mode.                   |                                             |  |  |  |  |  |  |  |  |
|                | The logged data is stored in the Datalogger.     | Datalogger contains logged data.            |  |  |  |  |  |  |  |  |
|                | The Datalogger name or the file name             | Name contains a special character that      |  |  |  |  |  |  |  |  |
|                | contains special characters (¥ / : , * ? " < > ' | cannot be used.                             |  |  |  |  |  |  |  |  |
|                | ).                                               |                                             |  |  |  |  |  |  |  |  |
|                | The alarm setting value is outside the           | Value is out of the setting range.          |  |  |  |  |  |  |  |  |
|                | setting range.                                   |                                             |  |  |  |  |  |  |  |  |
|                | The Datalogger is copying the logged data        | Copying to the microSD card.                |  |  |  |  |  |  |  |  |
|                | to the microSD card.                             |                                             |  |  |  |  |  |  |  |  |
|                | The Datalogger is deleting the logged data.      | Deleting the logged data.                   |  |  |  |  |  |  |  |  |
|                | Either of the following errors has occurred:     | Cannot communicate with the Datalogger.     |  |  |  |  |  |  |  |  |
|                | Receive Timeout/error                            |                                             |  |  |  |  |  |  |  |  |
|                | Connection port failed to open                   |                                             |  |  |  |  |  |  |  |  |
|                |                                                  |                                             |  |  |  |  |  |  |  |  |

 $\ensuremath{\%}\xspace$  The Datalogger name and the ID are stored in the software settings file.

\*Depending on the Datalogger status (during logging, in standby for preset start, etc.), the target Datalogger cannot be selected for setting some items.

#### **Explanation of Functions**

XNote : If a setting or communication fails, refer to "Troubleshooting" on page 64.

- 1. Communications
- 1.1 Connect

Checks the connection between the Datalogger and the PC. ①Click the "Connect" button on the Communications menu.

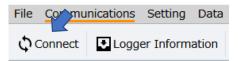

② The result of the communication is displayed in the Connected Datalogger window.

|                        | SKSATO Datalogger for Windows |                |         |               |                  |                     |                        |        |              |
|------------------------|-------------------------------|----------------|---------|---------------|------------------|---------------------|------------------------|--------|--------------|
|                        |                               |                |         |               |                  |                     |                        | Со     | nnect        |
| Connection Port        | ID                            | Name           | Model   | Battery Level | Logger Status    | Logger Registration | Update Date            | Status |              |
| USB Serial Port (COM8) | 000001                        | New Datalogger | SK-L754 | 22 %          | Measurement mode | New Datalogger      | 04/08/2020 12:40:42 PM |        | Registration |
| USB Serial Port (COM5) | 000000                        | New Datalogger | SK-L751 | 98 %          | Measurement mode | New Datalogger      | 04/08/2020 12:40:42 PM |        | Registration |
| <                      |                               |                |         |               |                  |                     |                        |        | >            |
|                        |                               |                |         |               |                  |                     | Update Information     |        | Close        |

#### 1.2 Registration

Registers the Datalogger to the software.

For the registration procedure, refer to "Setting the Datalogger" on page 6.

# 1.3 Logger Information

Acquires and displays information on the Datalogger.

①Click the "Logger Information" button on the Communications menu.

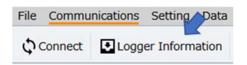

② Information on the Datalogger acquired and displayed in the Logger Information window.

|                        |        |                | 90      | SATO Datalogger for Window | 15                          |               |                  |                     |
|------------------------|--------|----------------|---------|----------------------------|-----------------------------|---------------|------------------|---------------------|
|                        |        |                |         |                            |                             |               | ogger In         | formation           |
| Connection Port        | ID     | Name           | Model   | CH1 Probe                  | CH2 Probe                   | Battery Level | Logger Status    | Current Date & Time |
| US8 Serial Port (COM8) | 000002 | New Datalogger | SK-L754 | Plug-in type probe         |                             | 63 %          | Measurement mode | 17/07/2020 11:28 AM |
| USB Serial Port (COM5) | 000000 | New Datalogger | SK-L751 | Plug-in type probe         | With sensor cord type probe | 71 %          | Measurement mode | 17/07/2020 11:17 AM |
|                        |        |                |         |                            |                             |               |                  |                     |

#### 1.4 Download

Collects the logged data stored in the Datalogger's memory. Downloading is possible even during logging.

The downloaded data appears on the analysis graph screen.

Notes:

- Save the downloaded data as necessary.
   Unsaved data will be deleted when the software exits.
- Data cannot be downloaded during real-time monitoring. Close real-time monitoring using the "End" button.

①Click the "Download" button on the Communications menu.

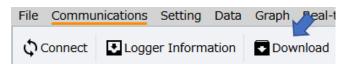

(2)In the Download window, select the target Datalogger and click "Download". (Multiple Dataloggers can be selected.)

|        |                        |        |                    |                      |                | Download               |
|--------|------------------------|--------|--------------------|----------------------|----------------|------------------------|
| Select | Connection Port        | ID     | Name               | Model                | Logging Option | Start date & time      |
|        | USB Serial Port (COM8) | 000002 | New Datalogger     | SK-L754              | By Pages       | 17-07-2020 11:37:09 AM |
|        | USB Serial Port (COM5) | 000000 | New Datalogger     | SK-L751              | By Pages       | 17-07-2020 11:38:33 AM |
| <      |                        |        |                    |                      |                |                        |
| <      | Select A               |        | Update Information | Detailed Information | Download       | Close                  |

③In the Specify Download dialog box, specify the download conditions and click "Start".

| SKSA              | TO Datalogger for Windows |
|-------------------|---------------------------|
| S                 | pecify download           |
|                   |                           |
| Page              | Page1 ~                   |
| Range             | II All                    |
|                   | Specify the range         |
| Start Date & Time | 17/07/2020 - 11:38:33 AM  |
| End Date & Time   | 17/07/2020 - 11:39:20 AM  |
|                   |                           |
|                   |                           |
| :                 | Start Back                |

| Item  | Setting           | Description                                                   |  |  |  |  |
|-------|-------------------|---------------------------------------------------------------|--|--|--|--|
| Page  | Specify the page  | If the logging option of the Datalogger is set to "By Pages", |  |  |  |  |
|       |                   | specify the page to be downloaded.                            |  |  |  |  |
|       |                   | For other logging options, set to "Not applicable".           |  |  |  |  |
|       |                   | - If multiple Dataloggers including one with By Pages are     |  |  |  |  |
|       |                   | selected, the software downloads only the page 1 data         |  |  |  |  |
|       |                   | from such By Pages Datalogger.                                |  |  |  |  |
|       |                   | To download data of page 2 onward, select the relevant        |  |  |  |  |
|       |                   | Datalogger and specify the page to be downloaded in the       |  |  |  |  |
|       |                   | Specify Download dialog box.                                  |  |  |  |  |
| Range | All               | All logged data is downloaded.                                |  |  |  |  |
|       | Specify the range | Displays the graphs plotted from the range of data,           |  |  |  |  |
|       |                   | between the specified start date and time and the end date    |  |  |  |  |
|       |                   | and time.                                                     |  |  |  |  |
|       |                   | - If multiple Dataloggers are selected, a range cannot be     |  |  |  |  |
|       |                   | specified; all the stored data in the Datalogger is           |  |  |  |  |
|       |                   | downloaded.                                                   |  |  |  |  |

\*After downloading, the range of data specified by clicking "Analyze" in the Data List dialog box can be displayed in the analysis graph.

Since the Datalogger in logging mode keeps logging even after information is obtained, the number of data items may not match the actual number of data items.

%You cannot specify the range if the logging option of "Repeatedly" was used to log data.

- (4) When the "Start" button in the Specify Download dialog box is clicked, the logged data is downloaded while communicating with the Datalogger.
  - %Do not touch the keys on the Datalogger during downloading.
  - %To cancel downloading while it is in progress, click "Cancel".

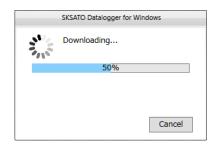

While downloading, the OUT LED flashes and the key-lock indicator lights up. When the downloading ends, the OUT LED and the key-lock indicator go off.

| CH1        | 250.                                        |
|------------|---------------------------------------------|
| OUT<br>CH2 | כ חח.                                       |
| SD 🗖       | <b>EILILI</b> <sup>%</sup><br>Full <b>O</b> |

⑤When the downloading is successfully completed, a confirmation message appears; click "OK".

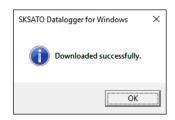

Notes:

- The download time depends on the size of data; it takes up to about four minutes per Datalogger.
- The software cannot be operated while downloading.
- Do not try to operate the Datalogger or connect/disconnect the USB cable while downloading. Doing so could cause the Datalogger to malfunction.
- Data downloading cannot be performed while the Datalogger is saving (copying) the logged data to the microSD card.

The Datalogger cannot save data to the microSD card during downloading.

- If downloading is performed during logging, the "End conditions" field in the Data Information section is not displayed.
- ※Upon completion of downloading, the downloaded data appears on the analysis graph screen. If multiple logged data was downloaded, only the specified part of the data can be displayed by selecting from the Data dropdown list. Note that the logged data is not saved when it is displayed on the analysis graph screen. Unsaved logged data is deleted when the software exits. To save data, use the "Save" button

on the File or Graph menu, and then confirm that an SK-format file or a CSV-format file is created in the specified location.

|      |                                                                                       | 12  |     |     |
|------|---------------------------------------------------------------------------------------|-----|-----|-----|
| Data | No-1                                                                                  | ~   | %   | CH2 |
|      | New Datalogger(SK-L754 Plug-in type probe(CH1) Plug-in type probe(CH2) COM8)          | 8   | 3.0 | ✓   |
|      | New Datalogger(SK-L751 Plug-in type probe(CH1) With sensor cord type probe(CH2) COM5) | ſ   |     | 0   |
|      | No-1                                                                                  |     |     | •   |
|      |                                                                                       | F57 | '.O |     |

# 1.5 Start Logging

The Datalogger starts logging.

Notes:

- If the battery level is low (battery indicator is flashing) or a measurement error (Er, Er2, etc.) is detected, logging cannot be started.
- If the battery level becomes low (battery indicator is flashing) during logging, the Datalogger ends logging to protect the data.
- If the sensor is removed during logging, the Datalogger detects a sensor error and ends logging.
- Once the logging starts, the logged data already stored in the Datalogger is deleted. The deleted data cannot be retrieved. First download all the necessary data and save it.
- The date and time will be set to the current date and time on the PC being used. To prevent time errors, be sure to keep the clock on the PC accurate.

①Click the "Start Logging" button on the Communications menu.

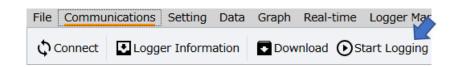

- ②In the Start Logging window, select the target Datalogger and click "Start Logging". Logging starts after communicating with the Datalogger.
  - \*Before starting logging, set the logging conditions (date and time, logging interval, logging options and others), by clicking the "Set Logging" button on the Setting menu or clicking the "Set Logging" button under the "Start Logging" button on the Communications menu.
  - ℁If logging is started without specifying any logging conditions, the Datalogger starts logging with the factory settings.

|                |                           |                | SKSATO Datalogger fo | or Windows             |               |             |               |
|----------------|---------------------------|----------------|----------------------|------------------------|---------------|-------------|---------------|
|                |                           |                |                      |                        | Sta           | art Log     | gging         |
| Logger Status  | Preset date & time        | Logging Option | Logging Interval     | Update Date            | Status        |             |               |
| Measurement mo | de 03/04/2020 08:30:00 PM | By Pages       | 1sec                 | 17/07/2020 03:29:20 PM |               | Set Logging | Start Logging |
| Measurement mo | de 20/02/2020 03:30:00 PM | End at         | 1sec                 | 17/07/2020 03:29:20 PM |               | Set Logging | Start Logging |
| Ċ              |                           |                | Select All           | Update Information     | Start Logging | E           | Jack          |

③When the logging is successfully started, a confirmation message appears; click "OK".

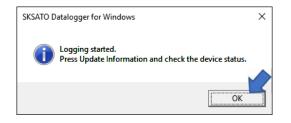

When the key on the Datalogger is used to start logging

Press and hold the REC key in measurement mode. The REC LED on the LCD lights up to indicate that the logging has started.

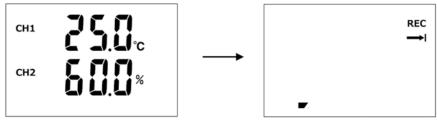

Measurement mode

Logging in progress (LCD off)

Any logged data still stored in the Datalogger will be automatically deleted (REC and the memory bar are flashing) and logging will start.

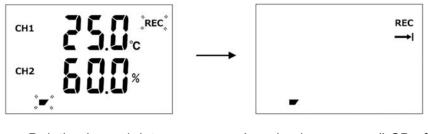

# Deleting logged data

Logging in progress (LCD off)

# 1.6 End Logging

The Datalogger ends logging.

①Click the "End Logging" button on the Communications menu.

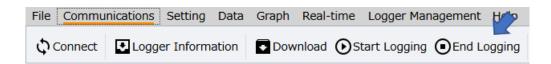

②In the End Logging window, select the target Datalogger and click "End Logging". Logging ends after communicating with the Datalogger.

|   |                  |                        | SKSATO Da       | talogger for Wi | ndows         |             |          | D X         |
|---|------------------|------------------------|-----------------|-----------------|---------------|-------------|----------|-------------|
|   |                  |                        |                 |                 |               |             | End Lo   | gging       |
| h | Logging Interval | Start date & time      | Number of logge | d data items    | Update Date   |             | Status   |             |
|   | 1sec             | 17-07-2020 02:22:57 PM |                 |                 | 17/07/2020 02 | :56:25 PM   |          | End Logging |
|   | 1sec             | 17-07-2020 02:30:34 PM | 1551            |                 | 17/07/2020 02 | :56:25 PM   |          | End Logging |
| < | r.               |                        |                 |                 |               |             | <u> </u> | >           |
|   | 0                |                        | Select All      | Update In       | formation     | End Logging |          | Close       |

③When the logging is successfully ended, a confirmation message appears; click "OK".

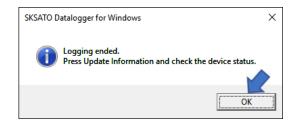

When the key on the Datalogger is used to end the logging

Press and hold the REC key while the Datalogger is logging. The REC LED on the LCD goes off to indicate that the logging has ended.

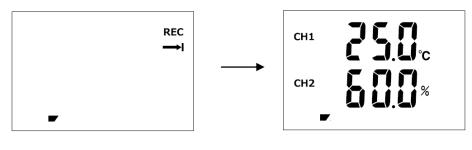

Logging is in progress (LCD off)

Measurement mode

2. Setting

Sets the various options such as the current date and time and ID, on the Datalogger. In addition to setting item by item, there is the Batch Settings option, where the same conditions are applied to multiple Dataloggers ("Batch Settings" on page 23).

2.1 Set Current Date and Time

Sets the current date and time on the Datalogger. ①Click the "Date & Time" button on the Setting menu.

| File | Comp                                                                                                    | nications | Setting | Data | Graph | Real-time | Logger |
|------|----------------------------------------------------------------------------------------------------|-----------|---------|------|-------|-----------|--------|
|      | and the second second se | •         |         |      |       | ngs 🔟 LCD |        |

②In the Date & Time window, select the target Datalogger and click "Setting Change".

|        |                        |        | N              |                    |                |                     |
|--------|------------------------|--------|----------------|--------------------|----------------|---------------------|
|        |                        |        |                |                    |                | Date & Time         |
| Select | Connection Port        | ID     | Name           | Model              | Logger Status  | Current Date & Time |
|        | USB Serial Port (COM8) | 000001 | New Datalogger | SK-L754            | Measurement m  | 17/07/2020 03:36 PM |
| ✓      | USB Serial Port (COM5) | 000000 | New Datalogger | SK-L751            | Measurement m  | 17/07/2020 03:36 PM |
|        |                        |        | Select All     | Update Information | Setting Change | Back                |

%You cannot select a Datalogger that is logging or in setting mode.

%If the Datalogger is in standby for preset start, the preset start is canceled.

③In the Date & Time Setting dialog box, specify the current date and time, and then click " Setting Change".

Current Date & Time: The date and time is set to the current date and time on the PC to be used. Specified Date & Time: Enter a desired date and time.

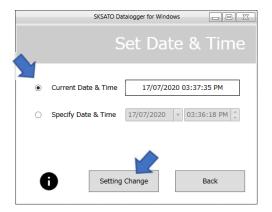

(1) When the setting is successfully completed, a confirmation message appears. Click "OK" to end the setting.

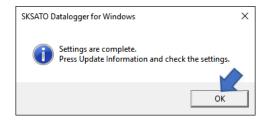

%Once the current date and time are set, they appear on the Datalogger.

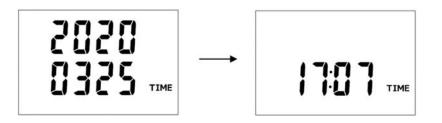

#### 2.2 ID Number

Sets the ID number of the Datalogger.

it is "000000". ☆ The default factory ID number is "000000".

%The ID number cannot be the same as that of any other registered Datalogger.

%If the Datalogger has any logged data stored on it, is in setting mode or is in standby for preset start, the ID number cannot be set. Save or delete the logged data as necessary before setting the ID number, or go to measurement mode to start setting.

①Click the "ID Number" button on the Setting menu.

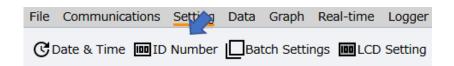

②In the ID Number window, select the target Datalogger and click "Setting Change".

|              |                        |        |                |                    | ID num           | ber setting            |
|--------------|------------------------|--------|----------------|--------------------|------------------|------------------------|
| elect        | Connection Port        | ID     | Name           | Model              | Logger Status    | Update Date            |
| $\checkmark$ | USB Serial Port (COM8) | 000001 | New Datalogger | SK-L754            | Measurement mode | 17/07/2020 04:51:36 PM |
|              | USB Serial Port (COM5) | 000000 | New Datalogger | SK-L751            | Measurement mode | 17/07/2020 04:51:36 PM |
| <            |                        |        |                |                    |                  |                        |
| Ð            |                        |        |                | Update Information | Setting Change   | Back                   |

③Enter the ID number and click "Execute".

Enter six characters, consisting of single-byte letters (A to E) and numbers (0 to 9).

|    | SKSATO Datalogger for Windows                                    |         |
|----|------------------------------------------------------------------|---------|
|    | ID number cha                                                    | nge     |
| ID | 000001<br>You can enter the numbers from 0 to 9 and letters from | A to E. |
|    | Execute Back                                                     | k       |

(4) When the ID setting is successfully completed, a confirmation message appears. Click "OK" to end the setting.

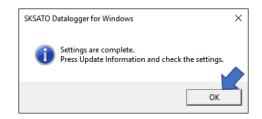

\*Once the ID is set, it appears on the Datalogger.

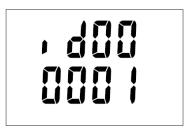

# 2.3 Batch Settings

Sets the alarm, logging option and key-lock.

The same settings can be simultaneously applied to multiple Dataloggers of the same model with the same type of sensor(s) connected.

XYou cannot select a Datalogger that is in setting mode, logging or in standby for preset start. Batch Settings can be performed only for those Dataloggers that are in measurement mode.

①Click the "Batch Settings" button on the Setting menu.

| File | Communications   | Setting | Data | Graph | Real-time | Logger |
|------|------------------|---------|------|-------|-----------|--------|
|      | Date & Time 🔳 ID |         |      |       |           |        |

②In the Batch Settings window, select the target Datalogger(s) and click "Settings".

|                     |                        |        |                |                    | Bat              | ch Settings        |
|---------------------|------------------------|--------|----------------|--------------------|------------------|--------------------|
| Select              | Connection Port        | ID     | Name           | Model              | Logger Status    | Preset date & time |
| <ul><li>✓</li></ul> | USB Serial Port (COM8) | 000001 | New Datalogger | SK-L754            | Measurement mode |                    |
|                     | USB Serial Port (COM5) | 000000 | New Datalogger | SK-L751            | Measurement mode |                    |
| <                   |                        |        |                |                    | -                |                    |
| 0                   | •                      |        | Select All     | Update Information | Settings         | Back               |

When multiple Dataloggers can be set in batch, the "Select All" button is enabled.

③In the Detailed Batch Settings dialog box, specify the alarm display settings, logging settings and key-lock setting, and then click "OK" to complete the settings.

| A) Batch Setting Contents     Read the settings from Datalogger     Read from the settings file     Open     Alarm Setting   CH1 Upper Limit Value   CH1 Lower Limit Alarm   OFF   CH1 Lower Limit Alarm   OFF   CH1 Lower Limit Alarm   OK     Back     Back     Batch Setting Contents     Read from the settings file     Open     Alarm Setting   CH1 Lower Limit Alarm   OFF     CH1 Lower Limit Alarm     OK     Back     Back     Back     CH1 Lower Limit Value     CH1 Lower Limit Alarm     OK     Back     CH1 Lower Limit Value     CH2 Upper Limit Value     CH2 Upper Limit Value     CH2 Upper Limit Value     CH2 Upper Limit Value     CH2 Upper Limit Value     CH2 Upper Limit Value     CH2 Upper Limit Value     CH2 Upper Limit Value     CH2 Upper Limit Value     CH2 Upper Limit Value     CH3 Upper Limit Value     CH4 Upper Limit Value     CH4 Upper Limit Value     CH4 Upper Limit Value     CH4 Upper Limit Value                                                                                                    |                       | SKSATO Datalogger for Windows |          |        | SKSAT                        | O Datalogger for Windows |                                       |
|----------------------------------------------------------------------------------------------------|-----------------------|-------------------------------|----------|--------|------------------------------|--------------------------|---------------------------------------|
| Read the settings from Datalogger     Read from the settings file     Alarm Setting     CH1 Upper Limit Alarm     OH1 Lower Limit Alarm     OFF     CH1 Lower Limit Alarm     ON   CH1 Lower Limit Alarm     ON   CH2 Upper Limit Alarm   ON   CH2 Upper Limit Alarm   ON   CH2 Lower Limit Alarm   OFF   CH2 Lower Limit Alarm   OFF                                                                                                    |                       | Batch Setting C               | Contents |        | Ba                           | atch Setting             | Contents                              |
| Alarm Setting   CH1 Upper limit value   C5.0     Alarm Setting   CH1 Upper limit value   C5.0     CH1 Lower limit value   C10.0   CH2 Upper Limit Alarm   ON   CH2 Upper Limit Alarm   ON   CH2 Upper Limit Value   70.0   CH2 Lower Limit Alarm   OFF   CH2 Lower Limit Alarm   OFF   CH2 Lower Limit Value   5.0     Key-Lock     OFF     Key-Lock     OFF                                                                                                    | /                     | logger                        | ~        | Read t | the settings from Datalogger |                          | ι.                                    |
| Alarm Setting   CH1 Upper Limit Alarm   ON   CH1 Upper limit value   25.0   CH1 Lower limit Alarm   OFF   CH1 Lower limit value   -10.0   CH2 Upper Limit Alarm   ON   CH2 Upper Limit Alarm   OFF   CH2 Lower limit value   5.0     Key-Lock     OFF     Key-Lock     OFF     Key-Lock     OFF                                                                                                    |                       |                               | Open     | Read f | from the settings file       |                          | Open                                  |
| CH1 Upper Limit Alarm ON<br>CH1 Upper Limit Value 25.0<br>CH1 Lower Limit Alarm OFF<br>CH1 Lower limit value -10.0<br>CH2 Upper Limit Alarm ON<br>CH2 Upper Limit Alarm OFF<br>CH2 Lower Limit Alarm OFF<br>CH2 Lower Limit Alar |                       |                               |          |        |                              |                          |                                       |
| CH1 Upper limit value     25.0       CH1 Lower Limit Alarm     OFF       CH1 Lower limit value     -10.0       CH2 Upper Limit Alarm     ON       CH2 Upper Limit Alarm     ON       CH2 Upper Limit Alarm     ON       CH2 Upper Limit Alarm     ON       CH2 Upper Limit Alarm     ON       CH2 Upper Limit Alarm     ON       CH2 Upper Limit Alarm     OFF       CH2 Upper Limit Alarm     OFF       CH2 Lower Limit Alarm     OFF       CH2 Lower Limit Alarm     OFF       CH2 Lower Limit Alarm     OFF       CH2 Lower Limit Alarm     OFF       CH2 Lower Limit Alarm     OFF                                                                                                    | Alarm Setting         |                               | ^        | Set Lo | ogging                       |                          | · · · · · · · · · · · · · · · · · · · |
| Ch1 Lower Limit Alarm OFF<br>CH1 Lower limit value -10.0<br>CH2 Upper Limit Alarm ON<br>CH2 Upper Limit Alarm OFF<br>CH2 Lower Limit Alarm OFF<br>CH2 Lower Limit Alarm OFF<br>CH2 Lower Limit Value 5.0<br>CH2 Lower Limit Value 5.0<br>CH2 Lower Limit VAL                                                                                                    | CH1 UpperLimit Alarm  | ON                            | ~        | Loggi  | ing Option                   | By Pages                 | v                                     |
| CH1 Lower Limit Alarm OFF<br>CH1 Lower limit value -10.0<br>CH2 Upper Limit Alarm ON<br>CH2 Upper Limit Alarm OFF<br>CH2 Lower Limit Alarm OFF<br>CH2 Lower Limit Alarm OFF<br>CH2 Lower Limit Alarm OFF<br>CH2 Lower Limit Value 5.0<br>Key-Lock Setting<br>Key-Lock OFF<br>Key-Lock OFF<br>Key-Lock DFF<br>Key-Lock DFF<br>Ke                      |                       | 25.0                          |          | Prese  | t                            | OFF                      | ~                                     |
| CH1 Lover limit value 100<br>CH2 Upper Limit value 70.0<br>CH2 Lower Limit value 70.0<br>CH2 Lower Limit value 5.0<br>Key-lock Setting<br>Key-Lock OFF                                                                                                    |                       | OFF                           | ~        | Prese  | et start date & time         | 03/04/2020 -             | 08:30:00 PM 🗘                         |
| CH2 UpperLimit Alarm ON CH2 Upper Limit Alarm OFF CH2 Lower Limit Alarm OFF CH2 Lower Limit Alar                                                                                                    | CH1 Lower limit value | -10.0                         |          | Loggi  | ing Interval                 | 1                        | v                                     |
| CH2 Upper limit value 70.0<br>CH2 Lower Limit Alarm OFF<br>CH2 Lower limit value 5.0<br>Key-lock Setting<br>Key-Lock OFF<br>V                                                                                                    | CH2 UpperLimit Alarm  | ON                            |          | Speci  | fied number of data items    |                          |                                       |
| CH2 Lower limit value 5.0 Key-lock Setting                                                                                                    | CH2 Upper limit value | 70.0                          |          | Start  | Logging                      | OFF                      | ~                                     |
| Key-Lock OFF                                                                                                    | CH2 Lower Limit Alarm | OFF                           | ~        |        |                              |                          |                                       |
|                                                                                                    | CH2 Lower limit value | 5.0                           |          | Key-lo | ock Setting                  |                          |                                       |
|                                                                                                    |                       |                               |          |        | Key-Lock                     | OFF                      | ~                                     |
| ОК Васк <b>В</b> аск ОК Васк                                                                                                    |                       |                               |          |        |                              |                          |                                       |
| · · · · · · · · · · · · · · · · · · ·                                                                                                    | 0                     | ОК                            | Back     | Ð      |                              | ок                       | Back                                  |

a) Read from the Datalogger

Read the contents of the settings from the Datalogger using Batch Settings to be applied to each item.

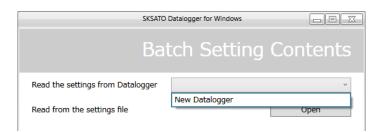

# b) Read from the settings file

Read the settings file (.bsf) to be applied to each item.

| New folder              |                  |            |                               |            |
|-------------------------|------------------|------------|-------------------------------|------------|
| Name                    | Date modified    | Туре       | Size                          |            |
| SK-L754_setting.bsf     | 04/08/2020 15:25 | BSF File   | 8 KB                          |            |
| SK-L751_setting.bsf     | 04/08/2020 15:25 | BSF File   | 8 KB                          |            |
| File name: SK-L754_sett | ing.bsf          | ✓ Batch Se | ettings File (*.bsf)<br>en Ci | ∼<br>ancel |

Creating the settings file:

Clicking "Settings Output" located on the right side of the Batch Settings window creates the settings file containing the alarm setting values, logging option and key-lock setting of the selected Datalogger(s). By reading the output settings file, the same settings can be applied to multiple Dataloggers in batch. By creating the settings file, you do not need to perform setting each time.

℁If the Datalogger in the settings file is not the same model of Datalogger and with the same type of sensor(s) connected, the settings will fail.

|    |                    |                  |                                | Ba                                    | atch Se | ettings         |
|----|--------------------|------------------|--------------------------------|---------------------------------------|---------|-----------------|
| it | Logging Option     | Logging Interval | Specified number of data items | Update Date<br>17/07/2020 05:12:46 PM | Status  | Settings Output |
|    | By Pages<br>End at | 1sec             | 16000                          | 17/07/2020 05:12:46 PM                |         | Settings Output |
| <  | 0                  |                  | Select All Update In           | formation                             |         | Back            |

# c) Batch Settings items

# The table below shows the items you can set in batch.

|                     | Item                        | Setting                                                                          | Description                                                                                                    |
|---------------------|-----------------------------|----------------------------------------------------------------------------------|----------------------------------------------------------------------------------------------------|
| Alarm<br>display    | CH1 upper<br>limit alarm    | ①ON or OFF<br>②Setting values                                                    | <ul> <li>ALM is lit when the alarm is set to ON.</li> <li>ALM flashes when the alarm is activated.</li> </ul>                                                                                                    |
| settings            | CH1 lower<br>limit alarm    | (setting range<br>depends on the<br>model)                                       | <ul> <li>Cannot set if the sensor is disconnected.</li> <li>The setting value for the alarm can be set only from the software. The setting range differs depending on the</li> </ul>                                                                                                    |
|                     | CH2 upper<br>limit alarm    |                                                                                  | type of sensor used.<br>Sensor for SK-L751<br>SK-L751-1:−10 to 60°C/SK-L751-2:−40 to 80°C                                                                                                    |
|                     | CH2 lower<br>limit alarm    |                                                                                  | Sensor for SK-L754<br>SK-L754-1:-10 to 60°C/5.0 to 99.9% RH<br>SK-L754-2:-20 to 80°C/5.0 to 99.9% RH                                                                                                    |
| Logging<br>settings | Logging<br>option           | Once<br>Repeatedly<br>End at<br>By Pages                                         | <ul> <li>Once<br/>Logging ends (stops) once 16000 data items are stored.</li> <li>Repeatedly<br/>When the number of data items exceeds 16000, the<br/>existing data is overwritten from the start to continue<br/>logging.</li> <li>End At<br/>Logging ends when the number of readings reaches the<br/>end point specified at the start of logging.</li> <li>By Pages<br/>The memory is partitioned into 4 pages, each storing up<br/>to 4000 data items.</li> </ul> |
|                     | Start<br>Presetting         | ON or OFF                                                                        | Set to ON to enable preset, set to OFF to disable preset.<br>If set to ON, standby for preset start status begins upon<br>clicking the OK button.                                                                                                    |
|                     | Preset start<br>date & time | Set the time to<br>start logging<br>(year, month,<br>date, hour, and<br>minute). | Set the time to start logging on the Datalogger.<br>Setting the start presetting to ON enables the preset start date & time fields.<br>Move the cursor to the date or time. Enter the date and time or use the $[\blacktriangle]/[\lor]$ to set them.                                                                                                    |

|                  | ltem                                 | Setting                                                                                   | Description                                                                                                    |
|------------------|--------------------------------------|-------------------------------------------------------------------------------------------|----------------------------------------------------------------------------------------------------|
|                  | Logging<br>interval                  | In seconds (1, 2,<br>5, 10, 15, 30)<br>and in minutes<br>(1, 2, 5, 10, 15,<br>30, 60, 90) | Choose from 14 logging interval options.                                                                                                    |
|                  | Specified<br>number of<br>data items | Specify the<br>number of data<br>items to be<br>logged.                                   | When the End at option is selected, specify the desired number of data items to be logged between 1 and 16000.                                                                                                    |
|                  | Start logging                        | ON or OFF                                                                                 | Set to ON to start logging or OFF to not start logging.<br>If set to ON, logging starts upon clicking the OK button.                                                                                                    |
| Key-lock setting |                                      | ON or OFF                                                                                 | <ul> <li>While in standby for preset start or during logging, set the keys on the Datalogger to ON (lock) or to OFF (release).</li> <li>※Even while in the key-lock state, the LCD can be switched to ON or OFF during logging, by using the SET key on the Datalogger.</li> <li>※The key-lock can be set to ON or OFF using the key on the Datalogger.</li> </ul> |

Note:

If the sensor is removed from the Datalogger after the alarm setting, the alarm set on the Datalogger will be automatically turned to OFF and the setting values will be reset. Perform the alarm setting again if the sensor is removed.

%The alarm ON or OFF can be set using the key on the Datalogger (the setting values cannot be set).
%The Preset ON or OFF can be set using the key on the Datalogger (date and time setting is not available)

Refer to the instruction manual of "SK-L750 series" on the settings by the key-operation of the Datalogger.

# 2.4 LCD Setting

Sets the LCD on the Datalogger while logging or in standby for preset start. LCD setting is not possible unless the Datalogger is in the above status. ①Click the "LCD Setting" button on the Setting menu.

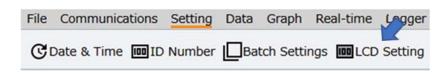

②In the LCD Setting window, select the target Datalogger(s) and click "Settings".

|                                          |                    |                                                        |                                                                                      |                                                  | CD Setting                                                                                                   |
|------------------------------------------|--------------------|--------------------------------------------------------|--------------------------------------------------------------------------------------|--------------------------------------------------|----------------------------------------------------------------------------------------------------|
|                                          |                    |                                                        |                                                                                      |                                                  |                                                                                                    |
| ection Port                              | ID                 | Name                                                   | Logger Status                                                                        | LCD Setting                                      |                                                                                                    |
| Serial Port (COM8)<br>Serial Port (COM5) | 000001             | New Datalogger<br>New Datalogger                       | Logging                                                                              | OFF                                              | 17/07/2020 05:19:52 PM<br>17/07/2020 05:19:52 PM                                                             |
|                                          |                    |                                                        |                                                                                      |                                                  | Back                                                                                                    |
|                                          | Serial Port (COM8) | Serial Port (COM8) 000001<br>Serial Port (COM5) 000000 | Serial Port (COM8) 000001 New Datalogger<br>Serial Port (COM5) 000000 New Datalogger | Serial Port (COM8) 000001 New Datalogger Logging | Serial Port (COM8) 000001 New Datalogger Logging OFF<br>Serial Port (COM5) 000000 New Datalogger Logging OFF |

③In the LCD dialog box, set to "ON" or "OFF" and click "OK" to complete the setting.

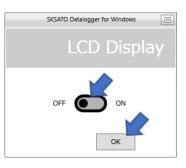

| Item           | Setting   | Description                                                                                                    |
|----------------|-----------|----------------------------------------------------------------------------------------------------|
| LCD<br>Setting | ON or OFF | <ul><li>The display condition is specified.</li><li>ON: The measured values are lit.</li><li>OFF: The measured values are off.</li><li>Battery power can be saved if turned to OFF</li></ul> |

XON or OFF can be set using the key on the Datalogger

Refer to the instruction manual of "SK-L750 series" on the settings by the key-operation of the Datalogger.

# 2.5 Key-lock Setting

Prevents the Datalogger from stopping logging due to misoperation.

Key-lock setting is possible only when the Datalogger is logging, in standby for preset start, or in measurement mode; it is not available in any other status.

①Click the "Key-lock Setting" button on the Setting menu.

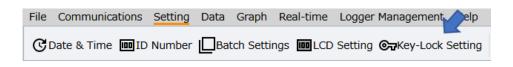

②In the Key-lock Setting window, select the target Datalogger(s) and click "Settings".

|   |              |                        |        | SKSATO Datalogger for Windows | 5                |               | X e                    |
|---|--------------|------------------------|--------|-------------------------------|------------------|---------------|------------------------|
|   |              |                        |        |                               | K                | ey-Lo         | ck Setting             |
|   |              | Occurrent in a Dark    | 10     |                               |                  | Marca In alla |                        |
| 2 | elect        | Connection Port        | ID     | Name                          | Logger Status    | Key-lock      | Update Date            |
|   | $\checkmark$ | USB Serial Port (COM8) | 000001 | New Datalogger                | Measurement mode | OFF           | 17/07/2020 05:26:34 PM |
|   | $\checkmark$ | USB Serial Port (COM5) | 000000 | New Datalogger                | Logging          | OFF           | 17/07/2020 05:26:34 PM |
|   | <            |                        |        |                               |                  |               | >                      |
|   |              |                        | Sele   | ct All Update Informa         | tion Sett        | ings          | Back                   |

③In the Key-lock dialog box, set to "ON" or "OFF" and click "OK" to complete the setting.

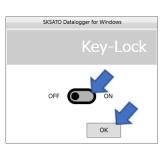

| ltem             | Setting   | Description                                                   |
|------------------|-----------|---------------------------------------------------------------|
| Key-lock Setting | ON or OFF | While in standby for preset start or during logging-          |
|                  |           | %Even while in the key-lock state, the LCD can be switched to |
|                  |           | ON or OFF during logging.                                     |

 $\ensuremath{\overset{\scriptstyle\frown}{_{\scriptstyle \sim}}}$  The key-lock can be set to ON or OFF using the key on the Datalogger

Refer to the instruction manual of "SK-L750 series" on the settings by the key-operation of the Datalogger.

Note:

During logging, the key-lock can be not be set to ON or OFF using the key on the Datalogger.

# 2.6 Set Logging

Sets the logging options and interval to be used when the Datalogger logs the measured values.

Notes:

- If the battery level is low (battery indicator is flashing) or a measurement error (Er, Er2, etc.) is detected, logging cannot be started.
- If the battery level becomes low (battery indicator is flashing) during logging, the Datalogger ends logging to protect the data.
- If the sensor is removed during logging, the Datalogger detects a sensor error and ends logging.
- Once the logging starts, the logged data already stored in the Datalogger is deleted. The deleted data cannot be retrieved. First download all the necessary data and save it.
- Time setting uses the time set on the PC. To prevent time errors, be sure to keep the clock on the PC accurate.

Notes:

- Once the preset for start is set, the logged data stored at the time is deleted. The deleted data cannot be retrieved. First download all the necessary data and save it using the software. The logged data in the Datalogger can be copied to a microSD card.
- Preset start cannot be set in the following cases.

The Datalogger is logging.

The battery is low (the USB cable is not connected).

The sensor for the Datalogger is faulty.

①Click the "Set Logging" button on the Setting menu.

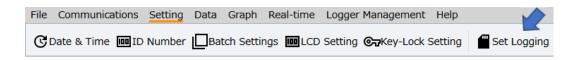

②In the Set Logging window, select the target Datalogger and click "Settings". Upon communicating with the Datalogger, the Set Logging dialog box appears.

\*Multiple Dataloggers cannot be selected in Set Logging.

The software cannot set a Datalogger that has failed in communicating. The result of communication is displayed in the status column of the list.

After completing the setting, select the Datalogger that has failed to be set and set it again. For details on the status, refer to "List of Information Items on Each Datalogger" on page 10.

|        |                        |        | SKSATO Datalogger for Windows |          |               | Ξ                |                       |
|--------|------------------------|--------|-------------------------------|----------|---------------|------------------|-----------------------|
|        |                        |        |                               |          |               |                  | Set Logging           |
| Select | Connection Port        | ID     | Name                          | Model    | Battery Level | Logger Status    | Preset date & time    |
| ~      | USB Serial Port (COM8) | 000001 | New Datalogger                | SK-L754  | 63 %          | Measurement mode | 03/04/2020 08:30:00 P |
|        | USB Serial Port (COM5) | 000000 | New Datalogger                | SK-L751  | 71 %          | Logging          | 20/02/2020 03:30:00 P |
| <      |                        |        |                               |          |               |                  |                       |
| 0      |                        |        |                               | Update I | nformation    | Settings         | Back                  |

③In the Set Logging dialog box, specify the setting values and click "OK".

| SKSATO Da                      | atalogger for Windows              |
|--------------------------------|------------------------------------|
|                                | Set Logging                        |
| Current I                      | Date & Time 17/07/2020 05:47:52 PM |
| Start Logging                  | OFF                                |
| Preset                         | ON ~                               |
| Preset Start Date & Time       | 03/04/2020 • 08:30:00 PM ÷         |
| Logging Option                 | End at *                           |
| Specified number of data items | 2000                               |
| Logging Interval               | 1 *                                |
| Key-Lock Setting               | OFF ~                              |
| End time                       | 03-04-2020 09:03:19 PM             |
|                                | OK Back                            |

| Item           | Setting               | Description                                                               |
|----------------|-----------------------|---------------------------------------------------------------------------|
| Start logging  | ON or OFF             | Set to ON to start logging, otherwise set to OFF.                         |
|                |                       | If set to ON, logging starts upon clicking the OK button.                 |
| Preset         | ON or OFF             | Set to ON to start presetting, otherwise set to OFF.                      |
|                |                       | If set to ON, standby for preset start status begins upon clicking        |
|                |                       | the OK button.                                                            |
| Preset Start   | Set the time to start | Set the time to start logging on the Datalogger.                          |
| Date & Time    | logging (year, month, | Setting the start presetting to ON enables the preset start date $\&$     |
|                | date, hour, and       | time fields.                                                              |
|                | minute).              | Move the cursor to the date or time. Enter the date and time or           |
|                |                       | use the $\blacktriangle$ (Up) or $\blacktriangledown$ (Down) to set them. |
| Logging option | Once                  | • Once                                                                    |
|                | Repeatedly            | Logging ends (stops) once 16000 data items are stored.                    |
|                | End Point             | Repeatedly                                                                |
|                | By Pages              | When the number of data items exceeds 16000, the existing                 |
|                |                       | data is overwritten from the start to continue logging.                   |
|                |                       | • End at                                                                  |
|                |                       | Logging ends when the number of readings reaches the end                  |
|                |                       | point specified at the start of logging.                                  |
|                |                       | • By Pages                                                                |
|                |                       | The memory is partitioned into 4 pages, each storing up to 4000           |
|                |                       | data items.                                                               |
|                |                       |                                                                           |
|                |                       |                                                                           |

| ltem           | Setting                   | Description                                                          |
|----------------|---------------------------|----------------------------------------------------------------------|
| Specified      | Specify the number of     | Specify the desired number of data items between "1" and             |
| number of data | data items to be          | "16000".                                                             |
| items          | logged.                   |                                                                      |
| Logging        | In seconds (1, 2, 5, 10,  | Choose from 14 logging interval options.                             |
| interval       | 15, 30) and in minutes    |                                                                      |
|                | (1, 2, 5, 10, 15, 30, 60, |                                                                      |
|                | 90)                       |                                                                      |
| Key-lock       | ON or OFF                 | While in standby for preset start or during logging, set the keys on |
| setting        |                           | the Datalogger to ON (lock) or to OFF (release).                     |
|                |                           | ₭Even while in the key-lock state, the LCD can be switched to        |
|                |                           | ON or OFF during logging, by using the SET key on the                |
|                |                           | Datalogger.                                                          |
|                |                           | %The key-lock can be set to ON or OFF using the key on the           |
|                |                           | Datalogger.                                                          |

(4) When the logging setting is successfully completed, a confirmation message appears. Click "OK" to end the setting.

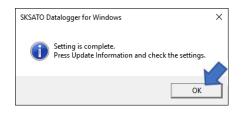

\*Once the logging setting is complete, the logging interval, logging option, number of data items and current date and time are displayed in this order.

(When the "End at ..." logging option is specified:)

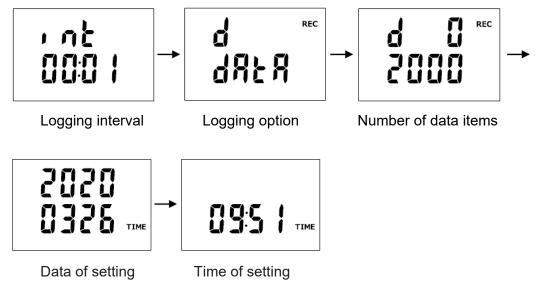

%If "Start Presetting" is set to ON and the "OK" button is clicked, the display on the Datalogger changes in the order shown below. Lastly, the RES indicator starts flashing to indicate that the Datalogger is in standby for preset start.

The logging automatically starts at the preset start date and time.

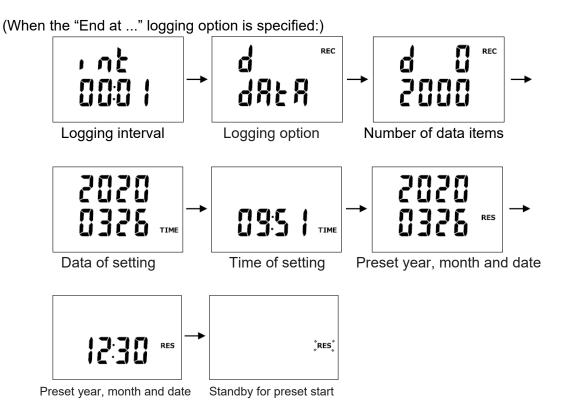

\*Logging can be started by operating the key on the Datalogger (pressing and holding the REC key).

One of the following four logging options can be chosen.

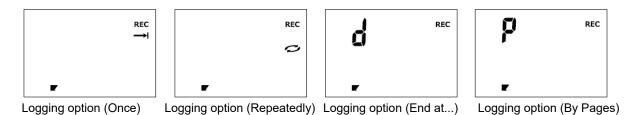

XYou cannot turn on or off the Datalogger with the power key during logging.

%Logging cannot start while the battery indicator is flashing.

\*The time setting is cleared when the batteries are replaced. If this occurs, reset the time using the software to prevent inconsistencies between the data items. For setting the time on the Datalogger, refer to Logger Information on the Communications menu.

| Logging interval | Approximate time required (hour) |
|------------------|----------------------------------|
| 1 sec            | 4.5                              |
| 2 sec            | 9                                |
| 5 sec            | 22                               |
| 10 sec           | 44.4                             |
| 15 sec           | 66.6                             |
| 30 sec           | 133.3                            |
| 1 min            | 266.3                            |
| 2 min            | 533.3                            |
| 5 min            | 1333                             |
| 10 min           | 2666                             |
| 15 min           | 4000                             |
| 30 min           | 8000                             |
| 60 min           | 16000                            |
| 90 min           | 24000                            |

%Logging interval and the estimated time for the memory to become full

# 2.7 Cancel Preset Start

Cancels the standby for preset start status of the Datalogger.

%This command is disabled if the Datalogger is not in standby for preset start.

①Click the "Cancel Preset Start" button on the Setting menu.

| File | Communications   | Setting | Data | Graph      | Real-time | Logger Management   | Help    | <u></u>                         |
|------|------------------|---------|------|------------|-----------|---------------------|---------|---------------------------------|
| G    | Date & Time 🔳 ID | Number  | Bat  | tch Settii | ngs 🔟 LCD | Setting OrrKey-Lock | Setting | Set Logging Cancel Preset Start |

②In the Cancel Preset Start window, select the target Datalogger and click "Cancellation".

|                                                                                                    |                        |        | SKSA           | TO Datalogg | er for Windows |                          | ΞX                    |
|----------------------------------------------------------------------------------------------------|------------------------|--------|----------------|-------------|----------------|--------------------------|-----------------------|
|                                                                                                    |                        |        |                |             |                | Cancel Pr                | eset Start            |
| Select                                                                                                    | Connection Port        | ID     | Name           | Model       | Battery Level  | Logger Status            | Preset date & time    |
| <ul> <li>Image: A state</li> <li>Image: A state</li> <li>Image: A state<td>USB Serial Port (COM8)</td><td>000001</td><td>New Datalogger</td><td>SK-L754</td><td>23 %</td><td>Standby for preset start</td><td>05/08/2020 12:00:00 P</td></li></ul> | USB Serial Port (COM8) | 000001 | New Datalogger | SK-L754     | 23 %           | Standby for preset start | 05/08/2020 12:00:00 P |
| ✓                                                                                                    | USB Serial Port (COM5) | 000000 | New Datalogger | SK-L751     | 98 %           | Standby for preset start | 05/08/2020 10:00:00 A |
| <<br>i                                                                                                    | )                      | Sele   | ect All        | Update Ir   | formation      | Cancellation             | Back                  |

③When the logging setting is successfully completed, a confirmation message appears. Click "OK" to end the setting.

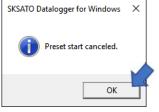

When the standby for preset start status is canceled, the RES indicator on the Datalogger goes off and the measured values are displayed.

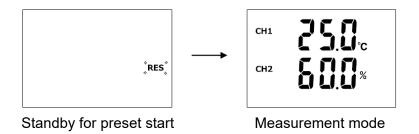

# 2.8 Alarm Setting

Sets the upper limit value or lower limit value for the alarm. The ALARM LED on the Datalogger lights up when the preset limit value is exceeded.

\*Batch setting cannot be made when the Datalogger is in setting mode, logging, or in standby for preset start. Setting is possible only when the Datalogger is in measurement mode.

①Click the "Alarm Setting" button on the Setting menu.

| Il-time Logger Management Help |                                 |               |
|--------------------------------|---------------------------------|---------------|
| ■LCD Setting                   | Set Logging Cancel Preset Start | Alarm Setting |

②In the Alarm Setting window, select the target Datalogger and click "Settings".

|        |                        |        | SKSATO Data    |         | e X              |                 |                       |
|--------|------------------------|--------|----------------|---------|------------------|-----------------|-----------------------|
|        |                        |        |                |         |                  | Alarr           | n Setting             |
| Select | Connection Port        | ID     | Name           | Model   | Logger Status    | CH1 Upper limit | CH1 Upper limit value |
| ~      | USB Serial Port (COM8) | 000001 | New Datalogger | SK-L754 | Measurement mode | ON              | 25.0                  |
|        | USB Serial Port (COM5) | 000000 | New Datalogger | SK-L751 | Measurement mode | OFF             | 60.0                  |
| <<br>i |                        |        | Select All     | Update  | Information      | Settings        | Back                  |

③In the Alarm Setting dialog box, specify the alarm display settings and click [OK] to complete the settings.

| SKSATO Da             | talogger for Windows |        |
|-----------------------|----------------------|--------|
|                       | Alarm S              | etting |
| CH1 UpperLimit Alarm  | ON                   | ~      |
| CH1 Upper limit value | 60.0                 |        |
| CH1 Lower Limit Alarm | OFF                  | ~      |
| CH1 Lower limit value | -10.0                |        |
| CH2 UpperLimit Alarm  | ON                   | ~      |
| CH2 Upper limit value | 99.9                 |        |
| CH2 Lower Limit Alarm | OFF                  | ~      |
| CH2 Lower limit value | 2                    | v      |
| ок                    |                      | Back   |

- 34 -

| Item                  | Setting                           | Description                                                  |
|-----------------------|-----------------------------------|--------------------------------------------------------------|
| CH1 upper limit alarm | ・ON or OFF                        | <ul> <li>ALM is lit when the alarm is set to ON.</li> </ul>  |
| CH1 lower limit alarm | <ul> <li>Setting value</li> </ul> | <ul> <li>ALM flashes when the alarm is activated.</li> </ul> |
|                       | (setting range depends on         | ※Cannot set if the probe is disconnected.                    |
| CH2 upper limit alarm | the model)                        | %The setting value for the alarm can be set only             |
| CH2 lower limit alarm |                                   | from the software.                                           |

# 2.9 Delete Logged Data

Deletes the logged data stored in the Datalogger's memory.

Notes:

- This command is disabled while the Datalogger is logging or there is no logged data in it.
- Note that deleted data cannot be retrieved. First download all the necessary data and save it. The logged data in the Datalogger can be copied to a microSD card.

①Click the "Delete Logged Data" button on the Setting menu.

| r Management Help    |                                                   |                    |
|----------------------|---------------------------------------------------|--------------------|
| ) 🕞 Key-Lock Setting | Set Logging 📩 Cancel Preset Start 🏚 Alarm Setting | Delete Logged Data |

②In the Delete Logged Data window, select the target Datalogger(s) and click "Erase". (Multiple Dataloggers can be selected.)

|                     |                                                  |            | SKSATO Datalogger for Windows    |                    |                                      |               |
|---------------------|--------------------------------------------------|------------|----------------------------------|--------------------|--------------------------------------|---------------|
|                     |                                                  |            |                                  | Delete             | Logged                               | Data          |
| Select              | Connection Port                                  | ID         | Name                             | Model              | Logger Status                        | Logging Optic |
| <ul><li>✓</li></ul> | USB Serial Port (COM8)<br>USB Serial Port (COM5) | 000001     | New Datalogger<br>New Datalogger | SK-L754<br>SK-L751 | Measurement mode<br>Measurement mode |               |
| đ                   | )                                                | Select All | Update Information               | Erase              |                                      | )<br>Back     |

③When the logged data is successfully deleted, a confirmation message appears. Click [OK] to end the setting.

The logged data is deleted from the Datalogger. (The memory bar goes off when the logged data is deleted.)

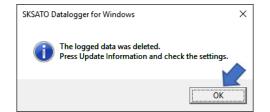

%The logged data can be deleted by operating the keys on the Datalogger. Press and hold the REC key and the SET key at the same time.

The memory bar starts flashing to indicate that deleting has started. The memory bar goes off when the logged data is deleted.

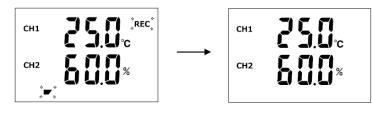

Logged data being deleted

Measurement mode

# 3. Graph Analysis

Can be used to check various information on the data downloaded or saved in SK format.

3.1 Analysis Graph Screen

Displays graphs plotted using the data downloaded or saved on the PC in SK format, and used for data analysis.

# Analysis Graph screen

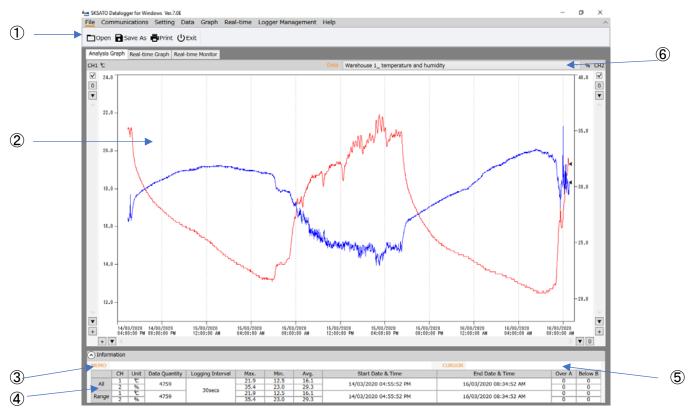

| ①Function icon               | Used to execute each function.                          |
|------------------------------|---------------------------------------------------------|
| ②Graph display section       | Data opened is displayed as a graph.                    |
| 3MEMO                        | A comment can be entered if necessary.                  |
| (4) Data information section | Displays information on data of the graph being         |
|                              | displayed.                                              |
|                              | Click ▼ to display or hide the data information.        |
|                              | "All" displays information on all data, while "Range"   |
|                              | displays information on the data of an enlarged part of |
|                              | a graph.                                                |
| 5CURSOR                      | When the function is ON, displays the data of the       |
|                              | selected point (date and time, measurement value).      |
| 6Data                        | Select the graph to be displayed.                       |

## 3.2 Data

## 3.2.1 Data List

Shows data displayed under the Analysis Graph tab or the Real-time Graph tab. Click the "Data List" button on the Data menu to display the logged data.

| File Corrections Setting Da  |     |            | SKSATO Datalogger f | or Windows    | Ē       |    |
|------------------------------|-----|------------|---------------------|---------------|---------|----|
| Data List i Data Information |     |            |                     |               | Data Li | st |
| 1                            |     |            | Display dat         | Measured Data |         | ~  |
|                              | No. | Date       | Time                | °C            | %       | ^  |
|                              | 1   | 14/03/2020 | 04:55:52 PM         | 21.1          | 27.2    |    |
|                              | 2   | 14/03/2020 | 04:56:22 PM         | 21.1          | 27.0    |    |
|                              | 3   | 14/03/2020 | 04:56:52 PM         | 21.1          | 27.2    |    |
|                              | 4   | 14/03/2020 | 04:57:22 PM         | 21.2          | 27.2    |    |
|                              | 5   | 14/03/2020 | 04:57:52 PM         | 21.1          | 27.0    |    |
|                              | 6   | 14/03/2020 | 04:58:22 PM         | 21.2          | 26.9    |    |
|                              | 7   | 14/03/2020 | 04:58:52 PM         | 21.2          | 27.1    |    |
|                              | 8   | 14/03/2020 | 04:59:22 PM         | 21.2          | 27.1    |    |
|                              | 9   | 14/03/2020 | 04:59:52 PM         | 21.2          | 27.0    |    |
|                              | 10  | 14/03/2020 | 05:00:22 PM         | 21.2          | 26.9    |    |
|                              | 11  | 14/03/2020 | 05:00:52 PM         | 21.2          | 26.9    |    |
|                              | 12  | 14/03/2020 | 05:01:22 PM         | 21.2          | 27.0    |    |
|                              | 13  | 14/03/2020 | 05:01:52 PM         | 21.2          | 27.0    |    |
|                              | 14  | 14/03/2020 | 05:02:22 PM         | 21.2          | 27.0    |    |
|                              | 15  | 14/03/2020 | 05:02:52 PM         | 21.1          | 27.1    | ~  |
| 3                            | •   | Print      | Analysis 💌          |               | Close   |    |
|                              | L   |            |                     | 2             |         |    |

# ①Displayed data

Choose from three types of data:

Measured Data: Displays the data used to plot the graph.

Hourly Average Value: Displays hourly average values of the data used to plot the graph. Daily Average Value: Displays daily average values of the data used to plot the graph. ②Analysis

Data in the specified range is enlarged to be used for analysis.

Click "Analyze" to display the Data Analysis dialog box, where you can specify the starting date & time and the ending date & time.

Click "Execute" to display the graph plotted using the data of the specified range.

|             | SKSATO Datalogger for Windows |
|-------------|-------------------------------|
|             | Data Analysis                 |
| Analyze da  | ata in the following range.   |
| Start Point | 14-03-2020 05:00:22 PM        |
| End Point   | 14-03-2020 06:00:22 PM        |
|             | Execute Back                  |

%The information in the enlarged part is displayed in the Range field of the data information section.

%The analysis function is disabled in the following cases:

- When only one data item is available
- · When the start point and the end point are the same

# $\Im \mathsf{Print}$

Prints the logged data displayed in a list. For details, refer to "3. Print" on page 63.

# 3.2.2 Data Information

Displays the logging information for the data displayed under the Analysis Graph or the Real-time Graph tab.

Click the "Data Information" button on the Data menu to display the Data Information dialog box.

| File  | Commu     | nications | Set   | g     | Da |
|-------|-----------|-----------|-------|-------|----|
| ::: [ | Data List | i Data I  | nforn | natio | n  |

|                   | SKSATO Datalogger for Windows                             |
|-------------------|-----------------------------------------------------------|
|                   | Data Information                                          |
| Data Name         | Warehouse 1_ temperature and humidity                     |
| S/N / ID          | 000003                                                    |
| Logging Option    | Real-time                                                 |
| Logging Interval  | 30secs                                                    |
| Start Date & Time | 14/03/2020 04:55:52 PM                                    |
| End Date & Time   | 16/03/2020 08:34:52 AM                                    |
| End Conditions    | PCからのSTOP 指令                                              |
| Model             | SK-L754 (CH1:Plug-in type probe / CH2:Plug-in type probe) |
| Data Quantity     | 4759                                                      |
|                   |                                                           |
|                   | Back                                                      |

| Item                        | Descriptions                                        |  |  |
|-----------------------------|-----------------------------------------------------|--|--|
| Data name (Datalogger name) | Name of data or model                               |  |  |
|                             | This software can read sk6, sk7, sk8 and trx files. |  |  |
|                             | When sk6 file was read, model name is displayed.    |  |  |
| SN/ID                       | Serial number or ID of the Datalogger               |  |  |
|                             | This software can read sk6, sk7, sk8 and trx files. |  |  |
|                             | When sk8 file was read, ID is displayed.            |  |  |
| Logging option              | Logging method of logged data                       |  |  |
| Logging interval            | Logging interval of logged data                     |  |  |
| Start date & time           | Starting date and time of logged data               |  |  |
| End date & time             | Ending date and time of logged data                 |  |  |
| End conditions              | Conditions for the logging of logged data ended     |  |  |
|                             | Not displayed if data download is performed during  |  |  |
|                             | logging.                                            |  |  |
| Model                       | Model of Datalogger on which logged data was logged |  |  |
| Number of data items        | Number of logged data items                         |  |  |

## 3.2.3 Change Data Name

Changes the data name to be displayed in the graph.

①Click the "Change Data Name" button on the Data menu to display the Change Data Name dialog box. In the box, enter the new data name and click "OK".

| ata Graph Real e Logger Management I |           | SKSATO Datalogger for Windows         |      |
|--------------------------------------|-----------|---------------------------------------|------|
| Change Data Name EChange Comment     |           | Change Data                           | Name |
|                                      | Data Name | Warehouse 1_ temperature and humidity |      |
|                                      |           | ок                                    | Back |

②When the name change is successfully completed, the changed data name is displayed as shown in the figure below.

| Data | Warehouse 1_ temperature and humidity |
|------|---------------------------------------|
|      |                                       |

## 3.2.4 Memo

Used to enter a comment such as additional information. This will be useful when the screen is printed and saved.

①Click the "Change Comment" button on the Data menu to display the Memo dialog box. In the box, enter a comment as needed such as additional information, and then click "OK".

| ata Graph Real-time Logger Managerent Change Data Name Change Comment |      | SKSATO Datalogger for Windows | Memo  |
|-----------------------------------------------------------------------|------|-------------------------------|-------|
|                                                                       | мемо | temperature and humidity Mor  | iitor |
|                                                                       |      | ОК                            | Back  |

②When the Memo setting is successfully completed, the newly entered or changed comment is displayed as shown in the figure below.

| C | ➢ Information                                                           |  |  |  |  |  |  |  |  |  |
|---|-------------------------------------------------------------------------|--|--|--|--|--|--|--|--|--|
|   | MEMO temperature and humidity Monitor                                   |  |  |  |  |  |  |  |  |  |
|   | CH Unit Data Quantity Logging Interval Max. Min. Avg. Start Date & Time |  |  |  |  |  |  |  |  |  |

# 3.2.5 Setting the temperature unit

The unit of temperature can be changed between Celsius (°C) and Fahrenheit (° F).

In the "Setting the Temperature Unit" dialog box, click the desired unit to be displayed.

%If the unit is changed when the graph display is set to "Upper & Lower Screens", the graph display is returned to the "Full Screen".

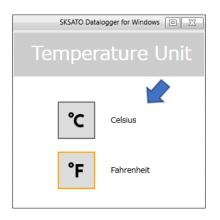

# 3.3 Graph

Displays graphs plotted using the data downloaded or saved on the PC in SK format and used for analysis.

3.3.1 Save

Saves the data displayed in the analysis graph. Available output file formats are: SK, CSV and SK (in batch)

①Click the "Save As" button on the Graph menu to display the dialog box to select the output format.

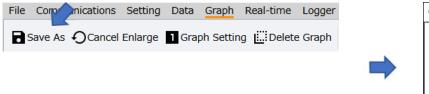

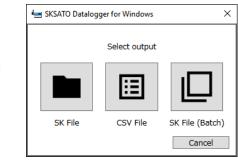

| Save in   | Saves the data displayed as a graph in the software's special format.                                       |
|-----------|----------------------------------------------------------------------------------------------------|
| SK format | Data saved in this format can be opened by the software.                                                    |
|           | A file name will be automatically generated from the name of the Datalogger used to register it.            |
|           | To change it, enter a desired file name.                                                                    |
|           | You need not enter the extension ".sk8"; it will be added to the file name automatically.                   |
|           | if the extension is changed, the software will not be able to read the file.                                |
|           | While a graph is being enlarged for analysis, only the enlarged part is saved.                              |
|           | When saving, check the free space on the media to be used. If there is not enough space, saving could fail. |
|           | ※You cannot save a file if its name includes special characters such as ¥, / and *.                         |
|           | The same applies to the Datalogger name to be registered.                                                   |
| Save in   | Saves the data displayed as a graph in CSV format. Save the file in CSV format if it is going to            |
| CSV       | be analyzed with a commercial spreadsheet program. You need not enter the extension ".csv"; it              |
| format    | will be added to the file name automatically.                                                               |
|           | %If you save the file in CSV format, the software will no longer be able to read it.                        |
|           | Save the file in SK8 format if the software is going to be used for data analysis again.                    |
|           | ※You cannot save a file if its file name includes special characters such as ¥, / and *.                    |
|           | The same applies to the Datalogger name to be registered.                                                   |
| SK File   | All logged data opened are saved in batch. Each data file is saved as an individual data file.              |
| (Batch)   | A file name will be automatically generated from the Datalogger name. If such file name is                  |
|           | identical to an existing one in the file save location, the file will not be overwritten, but be saved      |
|           | as a different file with a character such as "1" added at the end.                                          |
|           | %If a file name includes special characters such as ¥, / and *, the software will generate the file         |
|           | name by omitting the special characters and using the remaining characters.                                 |
|           | ☆The real-time graphs under the Real-time Graph tab cannot be saved in batch.                               |
|           | Save these graphs by using the [Save] button on the File or Graph menu.                                     |

②In the "Select Output Format" dialog, select the desired file format to be output and the location where the file is to be saved.

## 3.3.2 Cancel Enlarge

Cancels enlarging the graph displayed under the Analysis Graph or Real-time Graph tab.

①Click the "Cancel Enlarge" button on the Graph menu. The graph's enlarge state is canceled and the graph returns to display all the data.

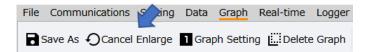

%This command is disabled when a graph is not enlarged.

%In the graph frame, left-click the mouse and drag around the area to be enlarged.

## 3.3.3 Graph Setting

Changes the setting of the graph displayed under the Analysis Graph or Real-time Graph tab. For a temperature and humidity type Datalogger, the temperature data and the humidity data are displayed in CH1 and CH2, respectively.

For a temperature type Datalogger, the temperature data for CH2 and CH2 is displayed separately. ①Click the "Graph Setting" button on the Graph menu.

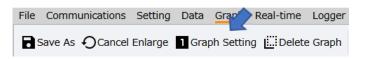

(2)In the Graph Display Type dialog box, click "Full Screen (1)" or "Upper & Lower Screens (2)".

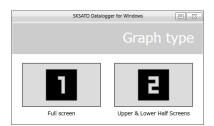

3 The graph selected in the Graph Display Type dialog box appears.

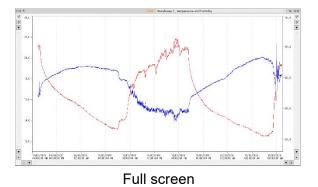

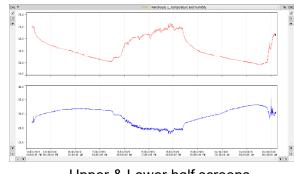

Upper & Lower half screens

3.3.4 Delete Graph

Deletes the graphs displayed under the Analysis Graph tab.

When an analysis graph is deleted, the data will be deleted. First, be sure to save the data as necessary.

%You cannot delete the graphs displayed under the Real-time Graph tab.

①Click the "Delete Graph" button on the Graph menu.

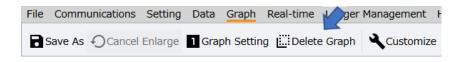

②In the Delete Graph dialog box, select the data name of the graph to be deleted. To delete, click "Execut". The graph will be deleted.

To cancel deleting, click "Close".

|   |       | SKSATO Datalogger for Windows                                                |                          |           |
|---|-------|------------------------------------------------------------------------------|--------------------------|-----------|
|   |       |                                                                              | Delete Gra               | iph       |
| 1 | Viert | Date Name                                                                    | мгмо                     |           |
| - | lect  | Data Name                                                                    | MEMO                     |           |
|   |       | koki                                                                         |                          |           |
|   |       |                                                                              | temperature and humidity | / Monitor |
|   |       | New Datalogger(SK-L754 Plug-in type probe(CH1) Plug-in type probe(CH2) COM8) |                          |           |
|   |       |                                                                              |                          |           |
|   | Ð     | Select All Description Execute                                               | Close                    | >         |

## 3.3.5 Customize

Specify the line type or color of the graph displayed in the analysis graph.

 $\textcircled{\sc lick}$  the "Customize" button on the Graph menu.

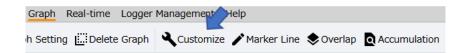

②In the Graph Customize dialog box, specify the desired items, and then click "OK" to complete the setting.

| SKSATO Datalogger for Windows |                         |           |        |          |  |  |
|-------------------------------|-------------------------|-----------|--------|----------|--|--|
|                               |                         | Cu        | stomiz | e Graphs |  |  |
| Line                          |                         |           |        | ^        |  |  |
|                               | Line style              | Thickness | Color  |          |  |  |
| CH1                           | Solid ~                 | ▼ 1 ▲     |        | Change   |  |  |
| CH2                           | Solid ~                 | ▼ 1 ▲     |        | Change   |  |  |
| Point                         |                         |           |        |          |  |  |
|                               | Shape                   | Size      | Color  |          |  |  |
| CH1                           | None ~                  | ▼ 1 ▲     |        | Change   |  |  |
| CH2                           | None ~                  | ▼ 1▲      |        | Change   |  |  |
| Graph                         | n style                 |           |        |          |  |  |
| Graph                         | n area background color |           | Change |          |  |  |
| Plot a                        | rea background color    |           | Change |          |  |  |
| Axis o                        | colors                  |           | Change | ~        |  |  |
|                               |                         | O         | ĸ      | Back     |  |  |

| Item        | Description                                                                      |  |  |  |
|-------------|----------------------------------------------------------------------------------|--|--|--|
| Graph Line  | Set the line style (type, thickness and color)                                   |  |  |  |
| Graph Point | Set the symbol style (shape, size and color)                                     |  |  |  |
| Graph Style | Set the graph style color.                                                       |  |  |  |
|             | • Background color of graph area (graph display section (outside the plot area)) |  |  |  |
|             | Background color of plot area                                                    |  |  |  |
|             | <ul> <li>Each axis color (graph axes in the graph display section)</li> </ul>    |  |  |  |

 $\textcircled{3}\$  The customized graph such as the one shown below appears.

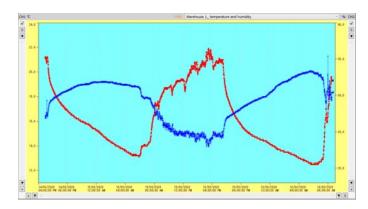

3.3.6 Marker Line

Draw the marker lines (horizontal) by specifying the values ("A" and "B") on the Y-axis in the analysis graph. The number of data items over the value "A" and below the value "B" is counted and displayed in the data information section.

①Click the "Marker Line" button on the Graph menu.

| Graph    | Real-time  | Logger  | Management | Help      |        |         |              |
|----------|------------|---------|------------|-----------|--------|---------|--------------|
| h Settir | g 🛄 Delete | e Graph | Customize  | e 🇨 Marke | r Line | Overlap | Accumulation |

②In the Marker Line Setting dialog box, select the target channel (CH1 or CH2) and enter the setting values, and then click "OK" to complete the setting.

| Set<br>/alue A 0.0 | ting Value |       |                 | M                     | arker                                        | Settir                                       |
|--------------------|------------|-------|-----------------|-----------------------|----------------------------------------------|----------------------------------------------|
|                    | ting Value |       |                 |                       |                                              |                                              |
|                    | ting Value |       |                 |                       |                                              |                                              |
|                    | ting value |       |                 |                       | Color                                        |                                              |
|                    |            | 0     | Title<br>CH1 A  |                       | Color                                        |                                              |
|                    |            | Over  |                 |                       |                                              | Change                                       |
| alue B 0.0         | )          | Below | CH1 B           |                       |                                              | Change                                       |
|                    |            |       |                 |                       |                                              |                                              |
| Set                | ting Value |       | Title           |                       | Color                                        |                                              |
| alue A 0.0         | )          | Over  | CH2 A           |                       |                                              | Change                                       |
| alue B 0.0         | )          | Below | CH2 B           |                       |                                              | Change                                       |
|                    |            |       |                 |                       |                                              |                                              |
|                    |            |       |                 |                       |                                              |                                              |
|                    |            |       |                 |                       |                                              |                                              |
|                    |            |       |                 | OK                    |                                              | Back                                         |
|                    | alue A 0.0 |       | alue A 0.0 Over | alue A 0.0 Over CH2 A | alue A 0.0 Over CH2 A alue B 0.0 Below CH2 B | alue A 0.0 Over CH2 A alue B 0.0 Below CH2 B |

| Item                                 | Description                                  |
|--------------------------------------|----------------------------------------------|
| Setting value "A", Setting value "B" | Select "A" or "B" to set each marker line.   |
| Setting value                        | Enter the values for "A" and "B".            |
| Title                                | Enter the title displayed on the marker line |
| Color                                | Select the color of the marker line          |

③The graph with the marker lines appears and the analysis results are displayed in the data information section

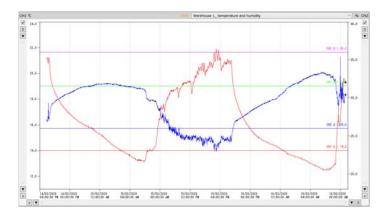

| Over A | Below B |
|--------|---------|
| 3542   | 3857    |
| 3779   | 4759    |
| 3542   | 3857    |
| 3779   | 4759    |

# 3.3.7 Overlap

Displays multiple graphs overlapped.

①Click the "Overlap" button on the Graph menu.

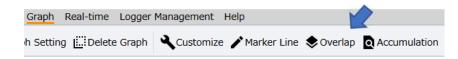

②In the Graph Overlap window, select the target data names and click "Execute".

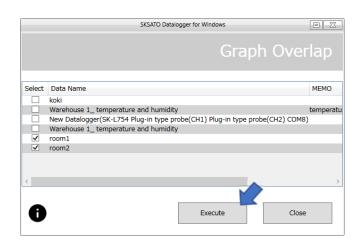

③An overlapped graph such as the one shown below appears.

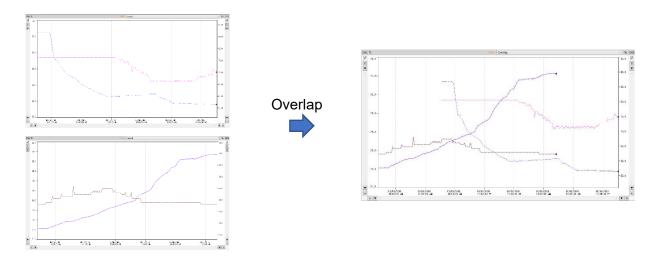

\*Precautions and Restrictions:

- For overlapping graphs, data must be from Dataloggers of the same model.
- Up to 10 graphs can be overlapped. The performance of the software may deteriorate if there are many data items.
- Overlapping is possible only when multiple data items are available.
- Some of the analysis functions are not available for overlapped graphs.
- If the dates and times of overlapped data are very far apart, it may seem as if nothing is displayed on the graph screen.
- It is not possible to overlap already-overlapped graphs again.

# 3.3.8 Accumulation

Displays the accumulated value calculated from the temperature data.

①Click the "Accumulation" button on the Graph menu.

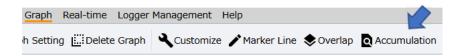

②In the Temperature Accumulation dialog box, specify the accumulation conditions, and then click "Execute". The accumulation results appear.

|     |                              |                           | SKSATO Datalogger for Windows |                 |                                 |                 |                     | 0  |  |
|-----|------------------------------|---------------------------|-------------------------------|-----------------|---------------------------------|-----------------|---------------------|----|--|
|     |                              |                           |                               |                 | Accumulate                      | ed temper       | atur                |    |  |
|     | Accumulation Unit            | Start date & time setting |                               |                 | Reference temperature           | Specify temp    | Specify temperature |    |  |
| . т | ime                          | 14-03-202                 | 0 04:55:52 PM                 | নশা             | 0.0 %                           | Not specified   |                     |    |  |
| 00  | 284                          | 14-03-202                 |                               | ÷               | O Transation                    | O H Temperature | 0.0                 | 10 |  |
| 1   | -/                           |                           |                               |                 | <ul> <li>Temperature</li> </ul> |                 | 0.0                 |    |  |
| O D | bay (every hour on the hour) | 14-03-202                 | 0 8                           | <del>\$</del> ~ | Number of days                  | O L Temperature | 0.0                 | ť  |  |
| No. | Accumulation time            | CH1 Avg.                  | CH1 Accumulated               | Value           | Accumulated Days                |                 |                     |    |  |
| 1   | 14/03/2020 04:00:00 PM       | 21.2                      | 21.2                          |                 | 0                               |                 |                     |    |  |
| 2   | 14/03/2020 05:00:00 PM       | 19.8                      | 41.0                          |                 | 0                               |                 |                     |    |  |
| 3   | 14/03/2020 06:00:00 PM       | 18.0                      | 59.0                          |                 | 0                               |                 |                     |    |  |
| 4   | 14/03/2020 07:00:00 PM       | 17.2                      | 76.2                          |                 | 0                               |                 |                     |    |  |
| 5   | 14/03/2020 08:00:00 PM       | 16.6                      | 92.8                          |                 | 0                               |                 |                     |    |  |
| 6   | 14/03/2020 09:00:00 PM       | 16.2                      | 109.0                         |                 | 0                               |                 |                     |    |  |
| 7   | 14/03/2020 10:00:00 PM       | 15.9                      | 124.9                         |                 | 0                               |                 |                     |    |  |
| 8   | 14/03/2020 11:00:00 PM       | 15.5                      | 140.4                         |                 | 0                               |                 |                     |    |  |
| 9   | 15/03/2020 12:00:00 AM       | 15.1                      | 155.5                         |                 | 0                               |                 |                     |    |  |
|     | 15/03/2020 01:00:00 AM       | 14.5                      | 170.0                         |                 | 0                               |                 |                     |    |  |
| 11  | 15/03/2020 02:00:00 AM       | 14.1                      | 184.1                         |                 | 0                               |                 |                     |    |  |
|     | 15/03/2020 03:00:00 AM       | 13.8                      | 197.9                         |                 | 0                               |                 |                     |    |  |

#### Accumulation Unit

| Time                     | The average values per hour are accumulated.                                |
|--------------------------|-----------------------------------------------------------------------------|
|                          | The totalized average values per hour (0:00:00 to 00:59:59) divided by the  |
|                          | number of data items                                                        |
| Day                      | The average values per day are accumulated.                                 |
|                          | The totalized average values per day (0:00:00 to 23:59:59) divided by the   |
|                          | number of data items                                                        |
| Day                      | The average values per day are accumulated (data taken every hour on the    |
| (every hour on the hour) | hour).                                                                      |
|                          | The totalized hourly data taken from the average temperature values per day |
|                          | (1:00:00 to 24:00:00) divided by 24                                         |

※If the amount of logged data is not enough for one day's amount, "Day" or "Day (every hour on the hour)" cannot be selected.

# Start Date & Time

| Year, Month, day       | Set the date and time to start accumulation. |
|------------------------|----------------------------------------------|
| (Hour, Minute, Second) |                                              |

# Reference temperature

| Name           | Accumulation method                                                              |
|----------------|----------------------------------------------------------------------------------|
|                | Totalize the differences between the average temperature and the reference       |
|                | temperature.                                                                     |
| Tomporatura    | The calculation is:                                                              |
| Temperature    | Totalize the values obtained by subtracting the reference temperature value from |
|                | the average temperature value.                                                   |
|                | If the difference is 0°C or less, 0°C is used for accumulation.                  |
|                | Totalize the number of days when the average temperature is greater than the     |
| Number of days | reference temperature.                                                           |
| Number of days | Can be selected only when the accumulation unit is "Day" or "Day (every hour on  |
|                | the hour)". (Temperature setting is possible.)                                   |

#### Specified temperature

| Not specified temperature | Use the reference temperature.                                                                                                    |
|---------------------------|----------------------------------------------------------------------------------------------------|
| H-Accumulation            | Totalizes the values equal to or higher than the H-accumulation temperature value.<br>If the temperature value is below the H-accumulation temperature value, 0.0°C is used for accumulation.  |
| L-Accumulation            | Totalizes the values equal to or lower than the L-accumulation temperature value.<br>If the temperature value exceeds the L-accumulation temperature value, 0.0°C is<br>used for accumulation. |

%Click Print to start printing the accumulation data.

 $\textcircled{3}\label{eq:Click}$  [Close] to close the Accumulation window.

# 4. Real-time

Communicates with the Datalogger at the update interval set and displays the graphs plotted from the measured values. Also, the measured values, the values of maximum, minimum and average, the Heat Stress Index and the alarm information can be viewed on the real-time monitor.

## Notes:

- When multiple Dataloggers are monitored at the same time, they must be the same model.
- Setting is not possible if the Datalogger is logging.
- During real-time monitoring, some of the functions are disabled to ensure stable monitoring.
- Do not turn off the Datalogger during real-time monitoring.
- Before downloading data, the real-time monitoring must be ended.
- When multiple files (data items) are opened at the same time in the software, the response time may be delayed.
- In the real-time graph, since the Y-axis (temperature, humidity) of CH1/CH2 is automatically adjusted, it may result in a horizontal flat line if there are no changes in the measured values in realtime monitoring.

## 4.1 Real-time Graph Display Screen

Displays graphs plotted from the measured values received during real-time monitoring, in real time. Data analysis is possible after the real-time monitoring is ended.

Real-time graph screen

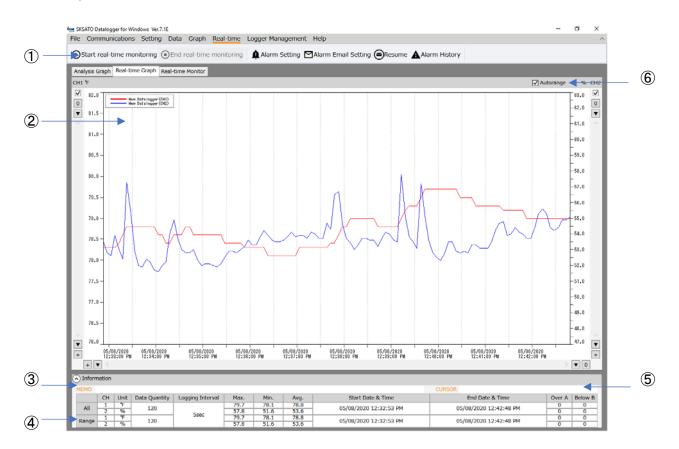

| ①Function icon           | Used to execute each function.                                                |  |  |  |
|--------------------------|-------------------------------------------------------------------------------|--|--|--|
| ②Graph display section   | Data opened is displayed as a graph.                                          |  |  |  |
| 3MEMO                    | A comment can be entered if necessary.                                        |  |  |  |
| Data information section | Displays information on data of the graph being displayed.                    |  |  |  |
|                          | Click [▼] to display or hide the data information.                            |  |  |  |
|                          | "All" displays information on all data, while "Range" displays information on |  |  |  |
|                          | the data of an enlarged part of a graph.                                      |  |  |  |
| 5CURSOR                  | Displays the data of the selected point (date and time, measurement value)    |  |  |  |
|                          | when the function is ON.                                                      |  |  |  |
| 6 Auto Range             | Automatically adjusts the graph range each time measurement is                |  |  |  |
|                          | performed.                                                                    |  |  |  |
|                          | Uncheck the box to manually adjust the range.                                 |  |  |  |

# 4.2 Real-time Monitor Screen

Displays the data (current, maximum and minimum values) from the measured values received during real-time monitoring and the alarm information (upper/lower limit value and alarm history for each sensor), in real time.

## Real-time monitor screen

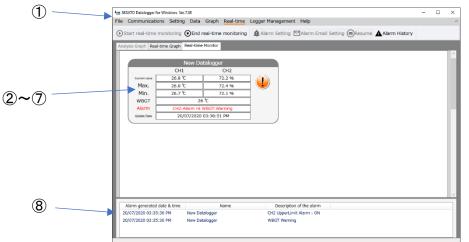

| ①Function icon        | Used to execute each function.                                           |
|-----------------------|--------------------------------------------------------------------------|
| ②Current Value        | Displays data received in real-time by channel                           |
| ③Max. Value           | Displays the Maximum value of data received by channel                   |
| ④Min. Value           | Displays the Minimum value of data received by channel                   |
| 5 Heat Stress Warning | Displays in four levels (Caution, Warning, Severe Warning and Danger)    |
| (WBGT Index)          |                                                                          |
| 6 Alarm               | Displays the alarm information generated during the real-time monitoring |
| ⑦Update Date & Time   | Displays the date & time received the current value                      |
| ⑧Alarm History        | Displays the history of alarm generated during the real-time monitoring  |

%The display of each monitor can be switched between the monitors by clicking and dropping.

## 4.3 Start

Starts real-time monitoring.

①Click the "Start real-time monitaring" button on the Real-time menu.

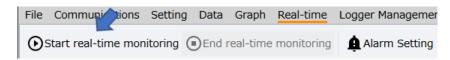

②In the Start window, select the target Datalogger(s) and click " Start" . (Multiple Dataloggers can be selected.)

\*Select Dataloggers of the same model.

**%**Up to 10 Dataloggers can be selected. ∎

|   |        |                        |        | SKSATO Datalogge | r for Windows |                        |            |       |
|---|--------|------------------------|--------|------------------|---------------|------------------------|------------|-------|
|   |        |                        |        |                  |               | S                      | tart real- | time  |
|   | Select | Connection Port        | ID     | Name             | Model         | Update Date            | Status     |       |
| - |        | USB Serial Port (COM8) | 000001 | New Datalogger   | SK-L754       | 20/07/2020 03:43:48 PM | SUCCESS    | Start |
|   |        | USB Serial Port (COM5) | AAAAAA | New Datalogger   | SK-L751       | 20/07/2020 03:43:48 PM | SUCCESS    | Start |
|   | <      |                        |        |                  |               |                        |            | >     |
|   |        |                        |        | Select All       | Update Inf    | ormation Start         | Cl         | ose   |

③In the Start dialog box, select each item, and then click "Start".

| SKSATO Datalogger for Windows                                                                                                    |                      |  |  |  |  |
|----------------------------------------------------------------------------------------------------|----------------------|--|--|--|--|
|                                                                                                    | Start real-time      |  |  |  |  |
|                                                                                                    |                      |  |  |  |  |
| Update interval                                                                                                    | 5 sec v              |  |  |  |  |
| Heat Stress Warning                                                                                                    | Caution ~            |  |  |  |  |
| Save As                                                                                                    | Save in CSV format v |  |  |  |  |
| The heat index (WBGT index) is calculated from temperature<br>and humidity based on the "Guideline for preventing heat<br>stroke in daily life" of the Japan Society for Biometeorology. |                      |  |  |  |  |
| Start Back                                                                                                    |                      |  |  |  |  |

| Item                | Setting                              | Description                               |  |
|---------------------|--------------------------------------|-------------------------------------------|--|
| Update interval     | In seconds (5, 10, 15, 30)           | Choose from the 11 options                |  |
|                     | In minutes (1, 2, 5, 10, 15, 30, 60) |                                           |  |
| Heat Stress Warning | Caution, Warning, Severe Warning     | Displays in four levels                   |  |
| (WBGT)              | and Danger).                         | (Supported only by the SK-L754            |  |
|                     |                                      | Datalogger)                               |  |
| Heat Stress Warning | CSV file                             | Save files in CSV format or in SK8 format |  |
| (WBGT)              | sk8 file                             | ☆CSV file: can store up to 1,000,000 data |  |
|                     |                                      | ile: can store up to 16,000 data ⊗        |  |

\*Even if the file was not set to be saved in advance, it can be saved by using the "Save As" button on the File or Graph menu, after real-time monitoring is ended.

XNote that the real-time monitoring data collected from multiple Dataloggers is overlapped data when it is saved after the real-time monitoring is ended, and so it cannot be analyzed.

If this software is going to be used for analyzing the data of each Datalogger, select to save the file in SK format at the start of the real-time monitoring.

%The "Heat stress prevention guidelines for daily life" complied by Japanese Society of Biometeorology

| WBGT Index                     | Risk of occurrence in relation to physical activity | Remarks                                                                                                    |
|--------------------------------|-----------------------------------------------------|----------------------------------------------------------------------------------------------------|
| Danger<br>(31°C or higher)     | Risk during any physical activity                   | Risk of occurrence is high in the elderly,<br>even in the resting state. Avoid going out<br>and stay in a cool room |
| Severe warning<br>(28 to 31°C) |                                                     | Avoid direct sunlight outdoors and watch for any rise in room temperature indoors                                   |
| Warning<br>(25 to 28°C)        | Risk during moderate to vigorous physical activity  | Regularly take adequate rest when exercising or doing vigorous work.                                                |
| Caution<br>(25°C or lower)     | Risk during very vigorous physical activity         | Basically, low in risk, but high in risk when doing vigorous exercise or heavy labor                                |

(4)When "Save file in CSV format" or "Save file in SK8 format" is selected in the Start dialog box, the dialog box of "CSV File Setting (real-time)" or "SK8 File Setting (real-time)" appears. Specify the necessary setting items and click "OK" to start the real-time monitoring.

| 🔄 SKSATO Datalogger for Windows |                                     | -      |         | ×  |
|---------------------------------|-------------------------------------|--------|---------|----|
| CSV File                        | e setting (Re                       | eal-   | tim     | e) |
| ect target Datalogger           |                                     |        |         |    |
| Location                        | C:¥Users¥sksato¥Desktop<br>RealTime |        | Setting | IS |
| Maximum number of data items    |                                     | 00000) |         |    |
| <                               | ОК                                  | Ba     | ack     | >  |

| 🛥 SKSATO Datalogger for Windows                 | -     |         | ×  |
|-------------------------------------------------|-------|---------|----|
| sk8 file setting (Re                            | al-   | -tim    | e) |
| select target Datalogger                        |       |         |    |
| New Datalogger                                  |       |         |    |
| Location C:¥Users¥sksato¥Desktop                | )     | Setting | js |
| File name RealTime_                             |       | + Name  |    |
| Maximum number of data items 16000 (1 $\sim$ 16 | 5000) | )       |    |
|                                                 |       |         | >  |
| ок                                              |       | Back    |    |

When "Save file in CSV format" is selected

When "Save file in SK8 format" is selected

⑤After starting the real-time monitoring, the screen will be automatically switched to the display of measured values acquired from the Datalogger, under the Real-time Graph tab.

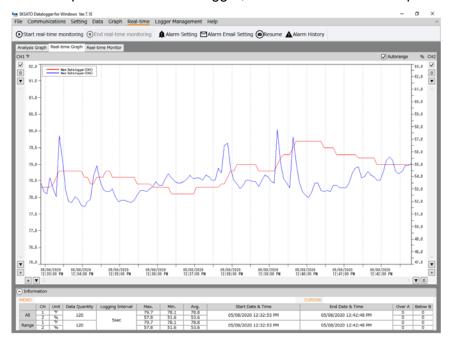

- (6) Click the Real-time Graph or Real-time Monitor tab and change the display to suit the purpose of the screen.

The latest date and time of communications is displayed in the End Date & Time field of the Real-time Graph or the Update Date & Time field of the Real-time Monitor.

## 4.4 End

①Click the "End real-time monitoring" button on the Real-time menu.

| File | Communications | Setting | Data | Graph | al-time | Logger Managemer |
|------|----------------|---------|------|-------|---------|------------------|
|      |                |         |      |       |         | Alarm Setting    |

②A confirmation message appears. Click "OK" to end the real-time monitoring.

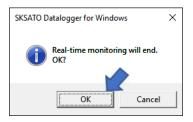

③When the ending is successfully completed, a confirmation message appears. Click "OK" to confirm.

| SKSATO Datalogger for Windows   | × |
|---------------------------------|---|
| Real-time monitoring has ended. |   |
| 0                               |   |

(4) After the real-time monitoring is ended, data analysis can be performed using the Data menu or Graph menu.

#### 4.5 Alarm Setting

Used to set the alarm options for the real-time monitoring. The alarm history is displayed based on the specified values.

XUnlike the "Alarm Setting" button on the Setting menu, this alarm setting does not affect the alarm setting in the Datalogger.

%If the Datalogger is unregistered, the alarm setting values are reset after the software exits.
①Click the "Alarm Setting" button on the Real-time menu.

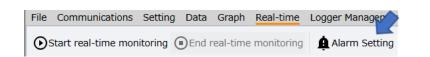

②In the Alarm Setting window, select the target Datalogger and click "Set" .

|       |                        |        | SKSATO I       | Datalogger for W | lindows         |                       |                 |
|-------|------------------------|--------|----------------|------------------|-----------------|-----------------------|-----------------|
|       |                        |        |                |                  |                 | Alarm S               | etting          |
| elect | Connection Port        | ID     | Name           | Model            | CH1 Upper limit | CH1 Upper limit value | CH1 Lower limit |
|       | USB Serial Port (COM8) | 000001 | New Datalogger | SK-L754          | OFF             | 28.0                  | ON              |
|       | USB Serial Port (COM5) | AAAAAA | New Datalogger | SK-L751          | OFF             | 60.0                  | OFF             |
| <     |                        |        |                |                  |                 |                       | >               |
| đ     | )                      | Se     | lect All       | Update Inforr    | nation          | Settings              | Back            |

③In the Real-time Alarm Setting dialog box, specify the alarm settings, and then click "OK".

| SKSATO Data           | ogger for Windows 📃 🗉 🔀 |
|-----------------------|-------------------------|
| Real-time a           | larm setting            |
| CH1 UpperLimit Alarm  | OFF ~                   |
| CH1 Upper limit value | 28.0                    |
| CH1 Lower Limit Alarm | ON ~                    |
| CH1 Lower limit value | 28.0                    |
| CH2 UpperLimit Alarm  | ON ~                    |
| CH2 Upper limit value | 65.0                    |
| CH2 Lower Limit Alarm | OFF ~                   |
| CH2 Lower limit value | 5.0 ~                   |
| ОК                    | Back                    |

| Item                  | Setting                | Description                                              |
|-----------------------|------------------------|----------------------------------------------------------|
| CH1 upper limit alarm | ①ON/OFF setting        | The alarm history is displayed based on the specified    |
| CH1 lower limit alarm | ②Setting values        | values.                                                  |
| CH2 upper limit alarm | (Setting range differs | ※Unlike the "Alarm Setting" button on the Setting        |
| CH2 lower limit alarm | depending on the       | menu, this alarm setting does not affect the alarm       |
|                       | model.)                | setting in the Datalogger.                               |
|                       |                        | To specify the alarm setting in the Datalogger, refer to |
|                       |                        | "Alarm Setting" on page 33.                              |

# 4.6 Alarm Email Setting

If the measured value exceeds the alarm setting value specified ,an alarm email can be sent to a specified recipient.

%Set the Alarm Email before starting the real-time monitoring.

# Notes:

 $\bigcirc\ensuremath{\mathsf{For}}$  the email sending function, the following conditions must be met.

- There is Internet access.
- There is an email service.
- Antivirus software is not blocking.

OConsult your network administrator regarding email settings.

If the email setting for the server used by the PC in which the software is installed requires SSL/TLS encryption, email cannot be sent, however STARTTLS method allows you to send emails.

\* If you are using Gmail, you must enable "Access to insecure apps" in your Google account. For the recipient, set the address of an email server such as Gmail or Hotmail.

 $\bigcirc$ This software must be operating to use the alarm email.

Email cannot be sent if the software is halted because, for example, the PC is in sleep (standby) mode.

 $\textcircled{\sc lick}$  the "Alarm Email Setting" button on the Real-time menu.

| Logger Management Help        |                              |
|-------------------------------|------------------------------|
| 🛕 Alarm Setting 🗹 Alarm Email | Setting Resume Alarm History |

②Specify the email setting in the Email Setting dialog box, and then click "OK".

|                               | SKSATO Datalogger for Windows |        |                                 | SKSATO Datalogger for Windows | E             |
|-------------------------------|-------------------------------|--------|---------------------------------|-------------------------------|---------------|
|                               | Email settir                  | ng     |                                 | Em                            | ail setti     |
| end Email                     | OFF v                         | ^      | Main Text                       |                               |               |
| lecipient 1                   |                               |        | SMTP Server                     |                               |               |
| lecipient 2                   |                               |        | SMTP Server<br>SMTP Port Number | 587                           |               |
| Recipient 3<br>Recipient 4    |                               |        | FROM                            |                               |               |
| Subject                       |                               |        | SMTP Authentication             | ON                            | Ŷ             |
| Main Text                     |                               |        | Encryption                      | STARTTLS                      | ~             |
|                               |                               |        | User name                       |                               |               |
| MTP Server<br>MTP Port Number | 110                           |        | Password                        |                               |               |
| ROM                           | 110                           |        | transmission interval           | Once                          | *             |
| MTP Authentication            | OFF v                         |        | Specify Date                    | OFF                           | ~             |
| ncryption                     | None                          |        | Start Date & Time               | 07/04/2020 -                  | 03:30:09 PM   |
| Jser name<br>Password         |                               |        | End Date & Time                 |                               | 03:30:09 PM ‡ |
| ransmission interval          | Once v                        |        | Specify Day of Week             | ON                            | v             |
| pecify Date                   | OFF ×                         |        | Select Day of Week              | Sunday<br>Monday              | ^             |
| Start Date & Time             | 07/04/2020 v 03:30:09 PM 📮    |        | Sector Day of Week              | United Tuesday                | ~             |
| ind Date & Time               | 07/04/2020 V 03:30:09 PM      |        | Send Test Email                 |                               | Send          |
|                               |                               | $\sim$ |                                 |                               |               |
|                               | OK Close                      |        |                                 | ОК                            | Close         |

| Setting Item          | Description                                                 |  |  |
|-----------------------|-------------------------------------------------------------|--|--|
| Send                  | ON or OFF                                                   |  |  |
|                       | Set to ON for sending alarm email.                          |  |  |
| Recipient (1 to 4)    | Enter the email address of the recipient.                   |  |  |
|                       | Recipient 1 is for "To" and Recipients 2 to 4 are for "CC". |  |  |
| Subject               | Enter the subject (title) of the email to be sent.          |  |  |
| Main Text             | Enter the main text of the email to be sent.                |  |  |
| SMTP Server           | Enter the SMTP server.                                      |  |  |
| SMTP Port number      | Enter the SMTP port number.                                 |  |  |
| Sender                | Enter the email address of the sender.                      |  |  |
| SMTP Authentication   | ON or OFF                                                   |  |  |
|                       | Account for authentication on the SMTP server               |  |  |
| Encryption settings   | STARTTLS method or "None"                                   |  |  |
|                       | If you do not set the encryption, select "None".            |  |  |
| User name             | Enter the user name to login to the SMTP server.            |  |  |
| Password              | Enter the password to login to the SMTP server.             |  |  |
|                       |                                                             |  |  |
|                       |                                                             |  |  |
| Notification interval | Alarm information is re-sent in email at intervals of:      |  |  |

| Setting Item  | Description                                                                            |
|---------------|----------------------------------------------------------------------------------------|
|               | "Once", "10 min", "30 min", "60 min".                                                  |
|               | If "Once" is selected, an alarm email is sent only once, then no email is sent until   |
|               | the "Resume" button is pressed.                                                        |
|               | Email is not sent when no alarm is present.                                            |
| Date and Time | Set the date and time to send emails.                                                  |
|               | ON: Sends for the period between the start date and time set and the end date and      |
|               | time set.                                                                              |
|               | OFF: Sends every day.                                                                  |
| Day           | Set the day of the week to send emails.                                                |
|               | ON: Sends for the period between the start day and time set and the end day and        |
|               | time set.                                                                              |
|               | OFF: Sends every day of the week.                                                      |
|               | - If both the date & time and the day of the week are set, email is sent only when all |
|               | the conditions are met.                                                                |
| Send Test     | Conducts an email send test.                                                           |
|               | Click "Sent Test" to send a test email.                                                |

# Alarm information

The alarm information sent by email is as follows.

| Alarm item                 | Description                                               |
|----------------------------|-----------------------------------------------------------|
| Upper Limit Alarm          | The upper limit alarm has been activated.                 |
| Lower Limit Alarm          | The lower limit alarm has been activated.                 |
| Heat Stress Warning (WBGT) | When the set heat Stress Index set value is reached.      |
|                            | (This function can be selected only by the SK-L754 series |
|                            | Datalogger.)                                              |
| Sensor Not Found           | Activates when the sensor is removed from the Datalogger. |

%For specifying the alarm setting in the Datalogger, refer to "Alarm Setting" on page 54.

## Example of email format

| Name : SK-L754<br>ID : 000001                                                                                        |
|----------------------------------------------------------------------------------------------------|
| <description alarm="" of="" the=""><br/>Alarm generated date &amp; time:05/08/202014:16:35 WBGT Danger</description> |
| Alarm generated date & time:05/08/202014:16:45 WBGT Severe Warning                                                   |
| Alarm generated date & time:05/08/202014:16:50<br>CH2 UpperLimit Alarm : OFF<br>WBGT Warning                         |
| Alarm generated date & time:05/08/202014:17:15 WBGT Alarm release                                                    |
| Alarm generated date & time:05/08/202014:17:20 WBGT Warning                                                          |
|                                                                                                    |

When the notification interval in the Alarm Email Setting is set to "Once", an alarm email is sent once, based on the alarm information from the Datalogger. After that, no emails are sent even when an alarm occurs.

To re-send the alarm email, click the "Resume" button.

The alarm email will be sent once again.

| Logger Management | Help                  |                      |
|-------------------|-----------------------|----------------------|
| Alarm Setting 🖻   | Alarm Email Setting 🖻 | Resume Alarm History |

4.7 Alarm History

Displays the history of alarms generated during monitoring.

- When the real-time monitoring is started, alarms that have been activated will not be listed in the history.
- ☆The alarm history is retained after the real-time monitoring is ended, but it is cleared when the software is exited.
- ①Click the "Alarm History" button on the Real-time menu.

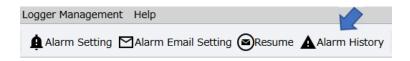

(2) The alarm history window appears, including the alarms activated (ON) and the alarms ended (OFF).

To clear the alarm history data, click "Clear History".

| SKSATO Datalogger for Windows |                                                             |  |  |  |  |
|-------------------------------|-------------------------------------------------------------|--|--|--|--|
| Alarm History                 |                                                             |  |  |  |  |
|                               |                                                             |  |  |  |  |
| Namo                          | Description of the alarm                                    |  |  |  |  |
|                               | Description of the alarm<br>CH1 Lower Limit Alarm : ON      |  |  |  |  |
|                               | CH2 UpperLimit Alarm : ON                                   |  |  |  |  |
|                               |                                                             |  |  |  |  |
|                               | WBGT Severe Warning                                         |  |  |  |  |
|                               | CH1 Lower Limit Alarm : OFF                                 |  |  |  |  |
|                               |                                                             |  |  |  |  |
| ar History                    | Close                                                       |  |  |  |  |
|                               | Name<br>SK-L754<br>SK-L754<br>SK-L754<br>SK-L754<br>SK-L754 |  |  |  |  |

When alarm history exists

| SKSATO Datalogger for Windows | Х |
|-------------------------------|---|
| No history of alarms.         |   |
| ОК                            |   |

When no alarm history exists

5. Logger Management

Used to edit (change the name of the Datalogger or the comment in MEMO) the registration of the Datalogger or delete the registration of a Datalogger that is no longer used.

5.1 Change/Delete Logger Registration

Change the registered name of the Datalogger or the content of the MEMO field. ①Click the "Change/Delete Logger Registration" button on the Logger Management menu.

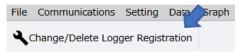

②Select the target Datalogger in the Change/Delete Logger Registration window and click "Change Registration".

|   |        |                                                  |        | SKSATO D           | atalogger for Wi   | indows    |                                            | X       |
|---|--------|--------------------------------------------------|--------|--------------------|--------------------|-----------|--------------------------------------------|---------|
|   |        |                                                  | Chai   | nge/[              | Delete             | e Logo    | ger Regis                                  | tration |
| 2 | Select | Connection Port                                  | ID     | Name               | Model              | MEMO      |                                            |         |
|   |        | USB Serial Port (COM8)<br>USB Serial Port (COM5) | 000001 | SK-L754<br>SK-L751 | SK-L754<br>SK-L751 |           | Change Registration<br>Change Registration |         |
|   | j      |                                                  |        | Change Re          | gistration         | Delete Re | gistration                                 | Close   |

③In the Change Setting dialog box, enter the new name of the Datalogger and/or the comment in the MEMO field, and then click "OK".

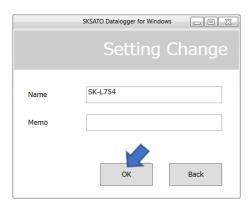

(4) When the setting is successfully completed, a confirmation message appears. Click "OK" to end the setting.

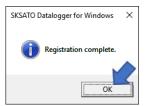

5.2 Deleting the Datalogger Registration

Used to delete the registration of an unused Datalogger in the software.

To use a Datalogger whose registration has been deleted, register it again in the software as necessary. ①Click the "Change/Delete Logger Registration" button on the Logger Management menu.

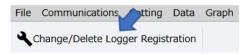

②Select the target Datalogger in the Change/Delete Logger Registration window and click "Delete Registration".

| SKSATO Datalogger for Windows |                        |        |            |            |           |                     |                    |
|-------------------------------|------------------------|--------|------------|------------|-----------|---------------------|--------------------|
| 11.                           |                        | Char   | nge/[      | Delete     | e Logo    | jer Regis           | tration            |
| Select                        | Connection Port        | ID     | Name       | Model      | MEMO      |                     |                    |
|                               | USB Serial Port (COM8) | 000001 | SK-L754    | SK-L754    |           | Change Registration | Delete Registratio |
|                               | USB Serial Port (COM5) | 000000 | SK-L751    | SK-L751    |           | Change Registration | Delete Registratio |
| 6                             | •                      |        | Change Reg | jistration | Delete Re | gistration          | Close              |

③A confirmation message appears. Click "OK" to delete the registration information of the Datalogger.

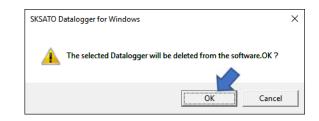

(4) When the deleting is successfully completed, a confirmation message appears. Click "OK" to end the setting.

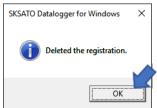

6. Help

Used to check the software manual, the version information and the help file.

Used to specify the basic items.

1. Open

Used to open saved logged data and display it in a graph.

The file types/extensions you can open are: .sk6, .sk7, .sk8, .trx, .bin.

Note that the software can only open a data file in .bin format if it was created by an SK-751/SK-754 Datalogger and saved to a microSD card.

The microSD card to which you saved the data must be removed from the Datalogger, and then open the data file in the software.

We recommend saving the opened data file in SK format.

%The software may become slow if many data files are opened at the same time.

2. Save

Used to save data that is opened in the software.

Click "Save As" and select the save option.

For details, refer to [Save] on page 41.

# 3. Print

Used to print a graph or screen.

Clicking the "Print" button opens the printing items to be set.

- Print Graph: Only the graph portion currently displayed on the graph analysis screen is printed.
- Print Data: The logged data is printed.
  - For a model with no channel 2, the CH2 field is blank.
  - When there are a large number of data items, the number of printed pages will also be large.
    - It takes 116 pages to print the full data (16,000 items) when the paper orientation is set to portrait, and 96 pages when set to landscape.

• Print Screen: Prints the whole screen currently displayed.

A confirmation message appears. Click "OK" to print or "Cancel" to exit.

When a graph is being enlarged for analysis, only the enlarged part of data is printed.

# 4. Exit

Used to exit the software.

All unsaved logged data is cleared.

%Save any logged data that is to be retained after the software exits.

# Troubleshooting

| 1. Cannot Communicate with the Datalogger. Fail to [Connect]                                    |                                                                                       |  |  |  |
|-------------------------------------------------------------------------------------------------|---------------------------------------------------------------------------------------|--|--|--|
| Probable cause                                                                                  | Action                                                                                |  |  |  |
| 1) The Datalogger is not turned on                                                              | Turn on the Datalogger                                                                |  |  |  |
| 2) The connection cable (USB cable) is                                                          | • Fully insert the USB cable connector into the USB port on the                       |  |  |  |
| not properly connected.                                                                         | Datalogger.                                                                           |  |  |  |
|                                                                                                 | <ul> <li>Remove the cable and reinsert it.</li> </ul>                                 |  |  |  |
|                                                                                                 | <ul> <li>Connect the cable to another COM port.</li> </ul>                            |  |  |  |
|                                                                                                 | <ul> <li>Be sure to use the dedicated cable that came with the Datalogger.</li> </ul> |  |  |  |
| 3) The Datalogger is not recognized by                                                          | Check if the connected Datalogger is recognized by the PC using                       |  |  |  |
| the PC.                                                                                         | Device Manager.                                                                       |  |  |  |
|                                                                                                 | Refer to page 5 "How to check the port number of the connection"                      |  |  |  |
| 4) The USB cable was removed or                                                                 | In this case, the Datalogger may have stopped the USB                                 |  |  |  |
| inserted while the Datalogger was                                                               | communication. Turn off the Datalogger and then turn it on again.                     |  |  |  |
| turned on.                                                                                      |                                                                                       |  |  |  |
| If the problem cannot be resolved by the above, do the following:                               |                                                                                       |  |  |  |
| Dress the DCT (Deset) switch in the bettery container turn on the Detalement even and check the |                                                                                       |  |  |  |

• Press the RST (Reset) switch in the battery container, turn on the Datalogger again and check the connection.

• If another PC is available, connect the Datalogger to it and check the connection.

• If multiple Dataloggers or USB cables are available, connect another Datalogger to the PC or use another cable, and then check the connection.

The dedicated USB cable may be broken; contact us.

| 2. Downloading Failed             |                                                                                                |
|-----------------------------------|------------------------------------------------------------------------------------------------|
| Probable cause                    | Action                                                                                         |
| 1) To ensure correct downloading, | Do not activate a screen saver.                                                                |
| observe the following precautions | Do not activate other software.                                                                |
|                                   | <ul> <li>Do not use the power saving function for the display or other<br/>devices.</li> </ul> |
|                                   | <ul> <li>Do not use memory-resident software.</li> </ul>                                       |
|                                   | <ul> <li>Do not use the mouse or keyboard more than required.</li> </ul>                       |
|                                   | Using the mouse or keyboard generates exclusive interrupt                                      |
|                                   | processing to the CPU of the PC. Communications may become                                     |
|                                   | unstable if the mouse or keyboard is used more than necessary                                  |
|                                   | during downloading.                                                                            |
| 2) The Datalogger is copying the  | Communication with the Datalogger is stopped.                                                  |
| logged data to the microSD card.  | Wait until copying is complete.                                                                |

| 3. Datalogger cannot be registered.                                                                      |                                                                   |  |  |  |  |
|----------------------------------------------------------------------------------------------------|-------------------------------------------------------------------|--|--|--|--|
| Probable cause                                                                                           | Action                                                            |  |  |  |  |
| 1) The connection cable (USB cable)                                                                      | · Fully insert the USB cable connector into the USB port on the   |  |  |  |  |
| is not connected.                                                                                        | Datalogger.                                                       |  |  |  |  |
|                                                                                                    | <ul> <li>Remove the cable and reinsert it.</li> </ul>             |  |  |  |  |
|                                                                                                    | <ul> <li>Connect the cable to another COM port.</li> </ul>        |  |  |  |  |
|                                                                                                    | Use the dedicated cable that came with the Datalogger. Proper     |  |  |  |  |
|                                                                                                    | communications is not guaranteed if a USB hub is used for cable   |  |  |  |  |
|                                                                                                    | extension.                                                        |  |  |  |  |
| 2) The Datalogger has already been                                                                       | You cannot register the Datalogger in this case.                  |  |  |  |  |
| registered.                                                                                              | Change the ID number or perform "Delete Logger Registration", and |  |  |  |  |
|                                                                                                    | then register the Datalogger again.                               |  |  |  |  |
| 3) Logged data of the previous                                                                           | Delete Logged Data (Save the logged data if necessary)            |  |  |  |  |
| operation remains in the Datalogger.                                                                     |                                                                   |  |  |  |  |
| If the problem cannot be resolved by the above, reset both Dataloggers having duplicated IDs by pressing |                                                                   |  |  |  |  |
| the RST (Reset) switch in the battery container of each Datalogger, and then turn them on again.         |                                                                   |  |  |  |  |

| 4. Some functions cannot be used (selected) |                          |  |
|---------------------------------------------|--------------------------|--|
| Probable cause                              | Action                   |  |
| 1) Real-time monitoring is active           | End real-time monitoring |  |

| 5. Real-time Monitoring Data Displays "COM Err" |                                                                                   |
|-------------------------------------------------|-----------------------------------------------------------------------------------|
| Probable cause                                  | Action                                                                            |
| 1) The Datalogger is not turned on              | Press and hold the PWR key to turn on the unit.                                   |
| 2) Communication with the                       | <ul> <li>Fully insert the USB cable connector into the USB port on the</li> </ul> |
| Datalogger is not established                   | Datalogger.                                                                       |
|                                                 | Remove the cable and reinsert it.                                                 |

| 6. Other problems              |                                                                            |
|--------------------------------|----------------------------------------------------------------------------|
| Probable cause                 | Action                                                                     |
| (1) A message stating that     | The hard disk on the PC does not have sufficient free space.               |
| the disk space is insufficient | Delete files from the PC or save them to another PC to free up disk space. |
| appears.                       |                                                                            |
| (2) The Datalogger cannot      | ①The Datalogger is logging.                                                |
| start logging.                 | ②The "Start Logging" in "Set Logging" is not set to ON.                    |
|                                | ③The Datalogger has run out of battery power. Immediately replace the      |
|                                | batteries.                                                                 |
|                                | ④The Datalogger is not turned on.                                          |
|                                | ⑤No probe is connected to the Datalogger (Er2) or the probe is faulty.     |
| (3) The time stamp on          | ①The PC's clock is inaccurate.                                             |

| The software uses the PC's clock to set the time on the Datalogger. If the    |
|-------------------------------------------------------------------------------|
| PC's clock is inaccurate, the time stamp on the data may not match the        |
| PC's time.                                                                    |
| ②The clock setting has been reset.                                            |
| The clock setting on the Datalogger is reset, such as when the batteries      |
| are replaced. If the logging is started in this state by using the REC key,   |
| the clocks will not be synchronized.                                          |
| Start logging using "Set Logging" in the software. The time set on the PC     |
| will be set to the Datalogger.                                                |
| ①Check the specifications of the PC.                                          |
| ②The performance of the software may deteriorate if there are many data       |
| items opened at the same time. Minimize the number of opened data.            |
| The logged data cannot be saved by only downloading. Save the logged          |
| data using the "Save" button on the Graph menu.                               |
|                                                                               |
| Printing may fail due to poor compatibility between the software and printer  |
| driver. The printer driver being used may need to be updated. Update the      |
| printer driver to the latest version.                                         |
| For details on obtaining the printer driver, contact the manufacturer of your |
| printer. Note that printing is not possible if the printer is not set in the  |
| software.                                                                     |
|                                                                               |

# Our Website

Please visit our website to refer to the updated information on our products

URL: http://www.sksato.co.jp/english/